#### 2.3.3. Основные элементы языка программирования **Object Pascal**

Для составления более сложных программ в среде программирования Delphi необходимо знать основные элементы языка программирования Object Pascal. Язык Object Pascal лежит в основе системы программирования Delphi. Это современный язык, широко использующий технологию объектно-ориентированного программирования. создан сотрудниками корпорации Borland  $\Omega_{\rm H}$ как усовершенствование языка Pascal, предложенного швейцарским профессором Н.Виртом для обучения студентов программированию еще в конце 60-х ГОЛОВ Непосредственным предшественником Object Pascal был язык Turbo Pascal.

Алфавит языка Object Pascal включает в себя буквы, цифры, шестнадцатеричные цифры, специальные символы, пробелы и зарезервированные слова. Буквы - это буквы латинского алфавита от «а» до «z» и от «А» до «Z», а также знак подчеркивания ( \_ ). В языке нет различия между прописными и строчными буквами алфавита, если только они не входят в символьные и строковые выражения. Цифры арабские цифры от 0 до 9.

#### Специальные символы Object Pascal:

 $+ - \Pi \text{HOC}$  $\epsilon$  - MeHLIHE  $-MHHVC$  $>$  - больше \* - звездочка [ ] - квадратные скобки / - прямой слеш  $\{ \}$  – фигурные скобки  $( ) -$ круглые скобки  $= -*p*abHO$ Л - тильда - точка \$ - доллар  $\cdot$  - апостроф @ - коммерческое а • запятая # - номер : - лвоеточие - пробел (не имеет обозначения) : - точка с запятой

К специальным символам также относятся такие пары CUMBOTOR'

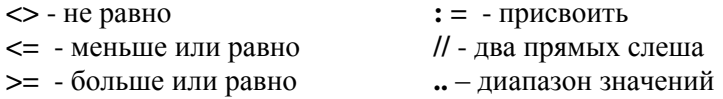

(\* \*) - можно использовать вместо { }

(..) - можно использовать вместо []

В программе эти пары символов нельзя разделять пробелами.

В Object Pascal имеются следующие зарезервированные слова:

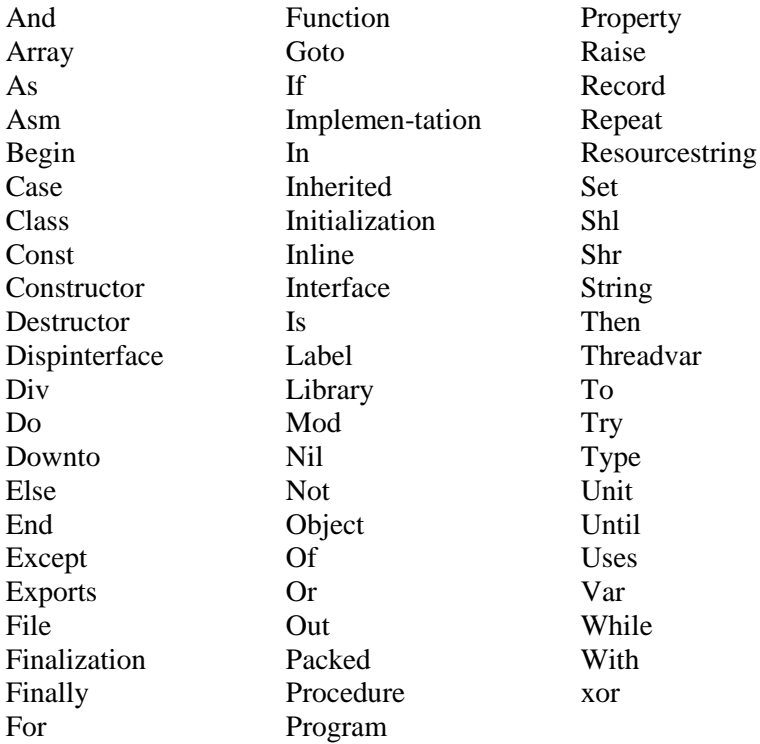

Кроме этих слов, специальное значение имеют слова at и оп. Зарезервированные слова не могут использоваться в качестве идентификаторов.

Идентификаторы в Object Pascal - это имена констант, переменных, меток, типов, объектов, классов, свойств, процедур, функций, модулей, программ и полей в записях. Идентификатор всегда начинается буквой, за которой могут следовать буквы и цифры. Пробелы и специальные символы алфавита  $He$ должны входить  $\overline{B}$ идентификатор. Идентификаторы могут иметь произвольную длину.

Константы величины. ЭТО значения которых  $\mathbf{r}$ установлены в описывающей части программы и в процессе выполнения программы не меняются. В качестве констант в Object Pascal могут использоваться целые, вещественные и шестнадцатеричные числа, логические константы, символы, строки символов, конструкторы множеств. Для определения констант служит служебное слово const.

**Формат:** const < идентификатор > = < значение константы >; **Hanpumep:** Const Max = 1000; Min = 1;

| Идентификатор | Тип     | Значение | Описание     |
|---------------|---------|----------|--------------|
| true          | boolean | true     | «Истина»     |
| false         | boolean | false    | «ложь»       |
| maxint        | integer | 32767    | Максимальное |
|               |         |          | целое        |

Зарезервированные константы:

Константам в программе нельзя присваивать новые значения после того, как они были описаны. Компьютер сам определяет тип констант по их значению.

Переменные - это величины, значение которых меняется выполнения программы. процессе Для описания  $\mathbf{R}$ переменных используется служебное слово var.

**Формат:** Var < список идентификаторов > : < тип >; Hanpuмep: Var sum1, sum2 : real;

Переменная должна быть описана в программе только один раз и принадлежать только к одному типу.

Тип - это множество значений одинаковой природы вместе с набором операций, которые над ними выполняются. Каждая переменная должна быть описана только один раз в начале программы после слова var. Программист сам выбирает нужный ему тип в зависимости от возможных значений переменной (с учетом диапазона данных и размера памяти, которая выделяется транслятором для отдельной переменной).

| целые типы ошпных      |                |                                 |
|------------------------|----------------|---------------------------------|
| Название               | Длина,         | Диапазон значений               |
|                        | байт           |                                 |
| <b>Byte</b>            |                | 0255                            |
| <b>ShortInt</b>        |                | $-128+127$                      |
| <i><b>SmallInt</b></i> | 2              | $-32768+32767$                  |
| Word                   | $\overline{2}$ | 065535                          |
| <i>Integer</i>         | 4              | -2 147 483 648 +2 147 483 647   |
| LongInt                | 4              | $-2$ 147 483 648 +2 147 483 647 |
| <b>LongWord</b>        | 4              | $04$ 294 967 295                |
| Int <sub>64</sub>      | 8              | $-2^{63}$ $+2^{63}$ - 1         |
| Cardinal               | 4              | 04294967295                     |
|                        |                |                                 |

Скалярные (простые) типы данных  $\overline{H}$ <sub>anti</sub>a munti dauntiv

# *Hanpumep*:  $Var_{X, Y}$ : integer;  $Z$ : word;

На множестве целых чисел определены такие операции:

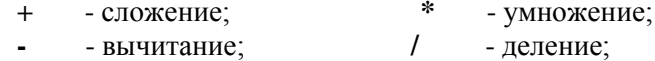

**div** - деление нацело;

mod - остаток от леления нацело.

#### Математические функции•

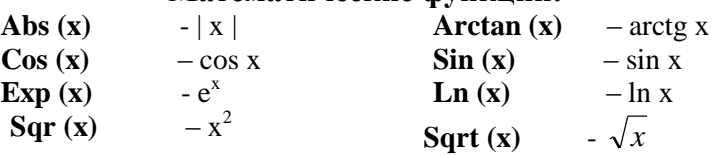

**Random** (x) – случайное число от  $\theta$  до  $x - 1$ 

Odd  $(x)$  - возвращает значение True, если  $x$  – нечетное число

Результат выполнения операций +, -, \*, div, mod, abs(x),  $sqr(x)$  над целыми числами является целым числом.

Результат выполнения операции /, а также всех остальных математических функций на множестве целых чисел, является вещественным числом.

Операции div и mod можно применять только к целым числам

*Пример*: 17 div  $3 = 5$ ; 17 mod  $3 = 2$ .

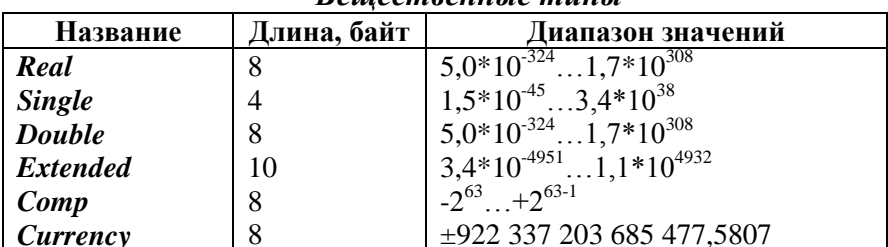

Routoemoouutto munti

Hanpumep:  $Var$  a, b:real; c,d,f:single;

На множестве вещественных чисел определены такие операции:

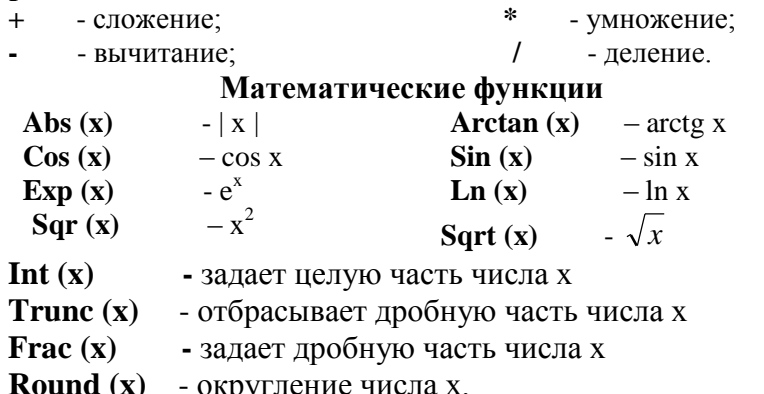

Результатом выполнения функций *trunk*  $(x)$  и *round*  $(x)$  на множестве вещественных чисел есть целое число.

Результатом выполнения всех остальных операций и функций на множестве вещественных чисел есть вешественное число

# *Пример:*

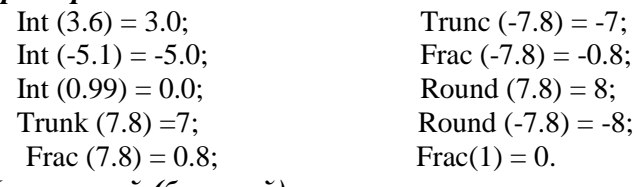

*Логический (булевый) тип:*

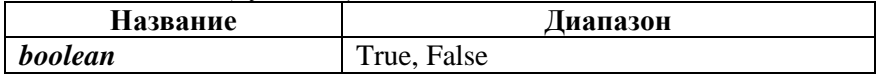

*Например:* **Var** let : **boolean**;

Результат выполнения операций сравнения  $( = , < , > , <= ,$  $>=$  ,  $\iff$  ), а так же операции *odd(x)* принадлежит к логическому типу.

#### *Символьный тип:*

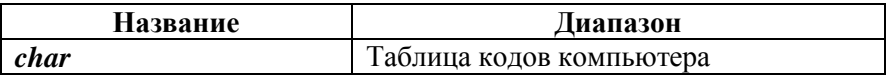

*Например:* **Var** m : **char**;

## **Функции для работы с символьным типом:**

**Ord (S)** – определяет порядковый номер (код) символа S в кодовой таблице. Результат данной функции принадлежит к целому типу.

**Chr (I)** – находит символ, порядковый номер (код) которого равняется I. Результат данной функции принадлежит к символьному типу.

**Succ (S)** – определяет символ, который находится после символа S в кодовой таблице.

**Pred (S)** – определяет символ, который находится перед символом S в кодовой таблице.

**Upcase (s)** – преобразует маленькие буквы английского алфавита в большие.

Результат данных функций принадлежит к символьному типу.

*Hanpumen:* Pred  $({}^{\circ}B)^{\circ} = {}^{\circ}A^{\circ}$ ; Succ  $({}^{\circ}B^{\circ}) = {}^{\circ}C^{\circ}$ ; Upcase  $({}^{\circ}n^{\circ}) = {}^{\circ}N^{\circ}$ .

Выражение задает порядок выполнения действий над элементами данных и состоит из операторов (констант, переменных, обращения к функциям), круглых скобок и знаков операций.

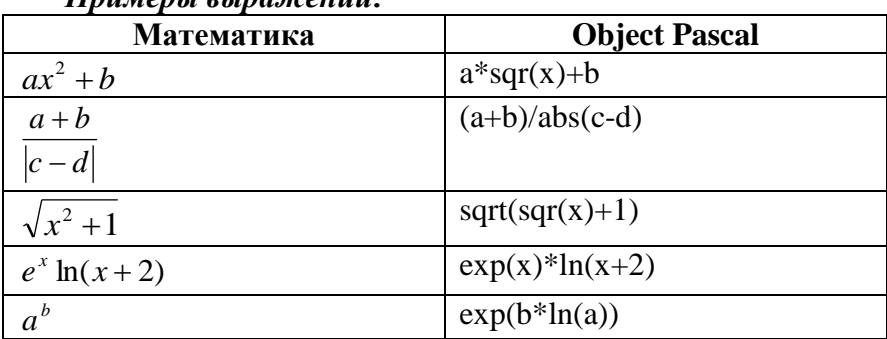

 $\overline{\mathbf{u}}$ numanı aynamcayyü.

Выполнение каждой операции осуществляется в порядке учета ее приоритета.

# Приоритет операций

- 1. @. not.
- 2.  $*, /$ , div, mod, and, shl, shr.
- $3. + -$ , or, xor.
- 4. =,  $\Leftrightarrow$ ,  $\lt$ ,  $>$ ,  $\lt$  =,  $>$ =, in.

#### Простые нестандартные типы данных (типы пользователя)

Перечисленный mun задается перечислением тех значений, которые он может получать.

*Hanpumep*: type colors = (red, white, blue);

Var a,b:colors;

Тип-диапазон задается границами своих значений внутри базового типа, в качестве которого могут выступать целые типы, логический тип, символьный тип и перечисленный тип. Левая граница диапазона не должна превышать его правую границу.

*Пример*: type digit = '0' .. '9';  $dig2 = 48...57;$ var a,b:digit; x,y:dig2;

# Строки

Лля обработки текстов в Object Pascal используется тип string (строка). Этот тип относится к так называемым **СТРУКТУРИРОВАННЫМ** Строка типам данных. **OTF** последовательность символов кодовой таблицы компьютера. При использовании в выражениях строка окружается с обеих апострофами. Количество сторон символов  $\mathbf{B}$ строке (максимальная длина строки) может меняться от 0 до 255.

#### $\Phi$ opmam:

Var  $\leq$  идентификатор  $\geq$ : string [максимальная длина строки ];  $\pi$ *Numen*: Var R1 : string[10]; R2 : string[4];

Максимальная длина строки для переменной R1 равна 10, для R<sub>2</sub> равна 4.

Если длина строки не указана, то она автоматически принимает значение 255 байт.

Строчные величины можно использовать в программе и в виде констант.

**Пример: Const Name = 'информатика':** 

Рассмотрим некоторые процедуры и функции для работы со строковыми величинами.

#### 1. Процедура Str

**Формат: Str** (< число >,< переменная >).

Процедура Str переводит числовое данное в данное типа строка.

**Например: Str** (2000, Kiev);

Результатом действия процедуры будет значение переменной Kiev = '2000'.

#### 2. Процедура Val

 $\Phi$ ормат: Val (R1, S1, S2).

Процедура Val присваивает числовой переменной S1 числовой образ строки R1. Если это возможно, то переменная S2 получает значение 0, иначе - числовое номера первого недопустимого значение символа заданной строки.

*Например: Val* ('1256', abc, code);

Результатом действия процедуры будет значение переменной abc = 1256, переменная Code примет значение  $\Omega$ .

# **3. Функция StrToFloat**

*Формат:* **StrToFloat** (S1).

Функция *StrToFloat* преобразует символы строки S1 в вещественное число.

*Hanpumep:*  $S1 := "123"$ ;  $N := StrToFloat(S1)$ ;

Результатом действия функции будет значение переменной  $N = 123$ .

#### **4. Функция StrToInt** *Формат:* **StrToFloat** (S1).

Функция *StrToFloat* преобразует символы строки S1 в целое число.

# **5. Функция FloatToStr**

*Формат:* **FloatToStr**(S1).

Функция *FloatToStrt* преобразует вещественное значение S1 в строку символов.

#### **6. Функция IntToStr** *Формат:* **IntToStr**(S1).

Функция *IntToStr* преобразует целое значение S1 в строку символов.

#### **2.3.4. Составление линейных (простых) программ ПРАКТИЧЕСКАЯ РАБОТА №4**

- **Тема.** *Создание проекта «Периметр и площадь прямоугольника»*, который позволяет вычислять периметр *P* и площадь *S* прямоугольника, если его длина *а* и ширина *b* заданы пользователем.
- **Цель.** Получение навыков составления линейных программ в среде Delphi. Познакомиться с такими новыми объектами: поле редактирования (**Edit**), кнопка с рисунком и определенным типом действия (**BitBtn**) и их основными свойствами: **Hint** (подсказка**),**

ReadOnly (возможность менять текст), Text (текст в поле редактирования). **Kind** (тип стандартного действия) и другими.

Объекты: форма. текстовое поле, кнопка, поле редактирования, кнопка с изображением.

Теоретические сведения. Объект *Edit* используют для введения пользователем строки символов с клавиатуры. В случае необходимости для преобразования полученной строки (свойство Text) в число и наоборот используют стандартные функции языка Pascal Val и Str или функции Delphi StrToFloat и FloatToStr. Кроме известных вам свойств, поле редактирования *Edit* владеет такими:

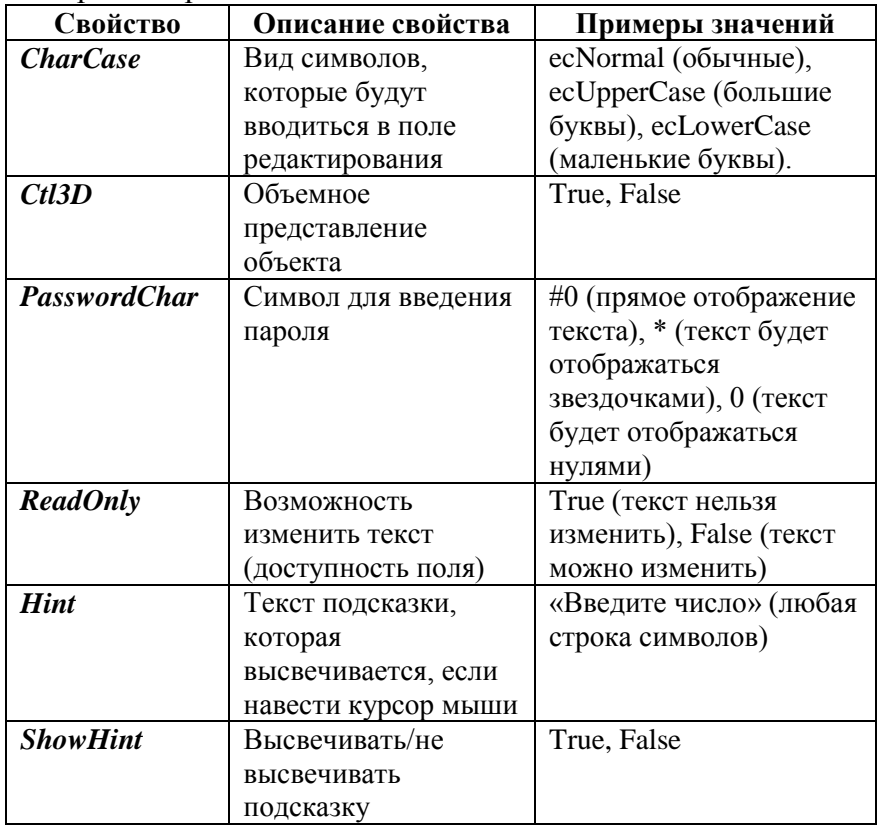

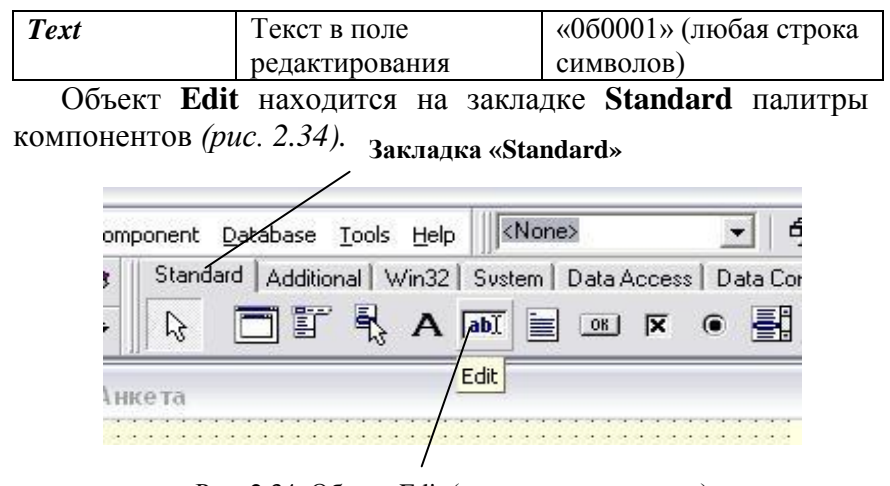

Рис. 2.34. Объект Edit (поле редактирования)

Объект *BitBtn* – кнопка с определенным типом действия. Стандартный набор файлов с рисунками для кнопок находится в папке *C:\ Program Files\ Borland\ Delphi x.0\ Images\ Buttons.* Этот объект владеет такими новыми свойствами:

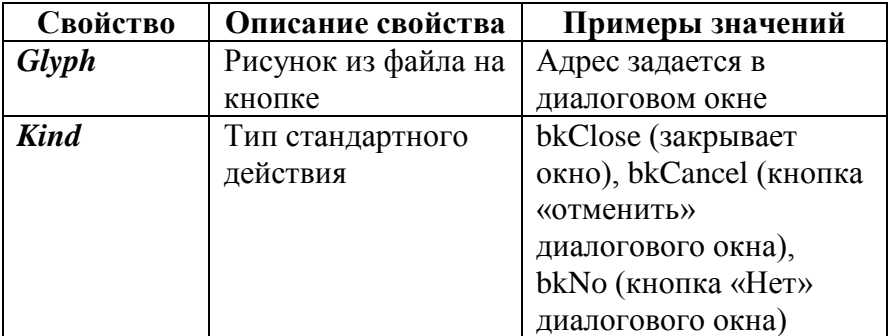

Объект **BitBtn** находится на закладке **Additional** палитры компонентов *(рис. 2.35)*.

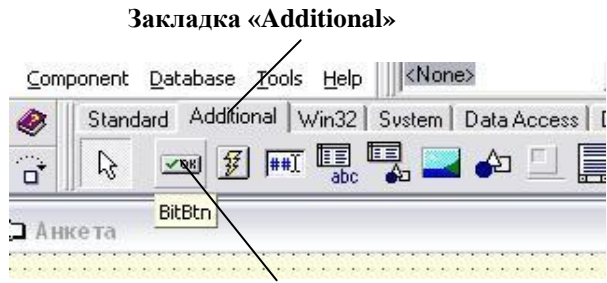

Рис. 2.35. Объект BitBtn (кнопка с действием)

#### **Ход работы**

- **1. Загрузите среду визуального программирования Delphi.**
- **2. Откажитесь от системных кнопок формы, задав комплексному свойству формы** *BorderIcons* **такие значения:**

**biSystemMenu:** False; **biMaximize:** False; **biMinimize:** False;

**biHelp:** False.

Чтобы задать значения комплексного свойства *BorderIcons*, нужно щелкнуть по значку рядом с его названием в окне инспектора объектов *(рис. 2.36).*

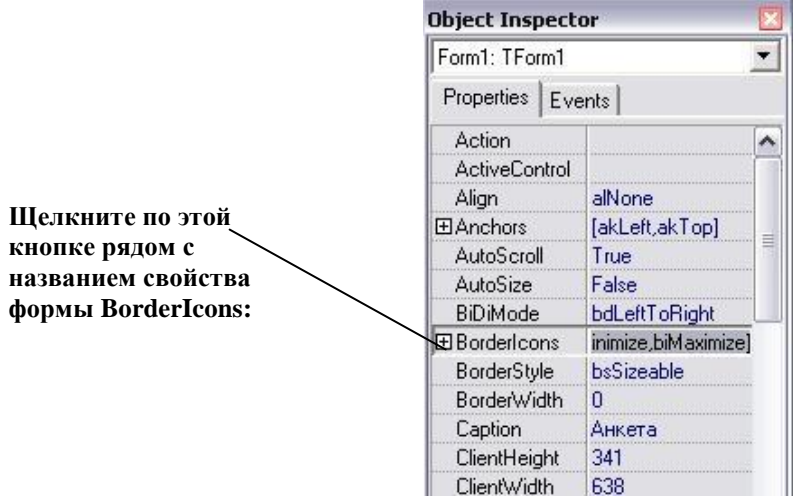

Рис. 2.36. Свойство формы BorderIcons

После щелчка на  $\Box$  кнопка изменится с « + » на « - » и откроется список всех позиций комплексного свойства *(рис. 2.37).*

|                             | <b>BiDiMode</b>      | <b>bdLeftToRight</b> |  |
|-----------------------------|----------------------|----------------------|--|
| Надпись на кнопке           | <b>E</b> BorderIcons |                      |  |
| изменилась с « + « на « - » | biSystemMer-False    |                      |  |
|                             |                      | False                |  |
| Выберите из списка значение | <b>biMaximize</b>    | False                |  |
| « False » для всех позиций  | biHelp               | False                |  |
| комплексного свойства       | <b>BorderStyle</b>   | hsSizeable.          |  |
|                             | <b>BorderWidth</b>   | n                    |  |

Рис. 2.37. Задание значений комплексного свойства

**3. Разместите объекты на форме так, как показано на**  *рисунке 2.38***:**

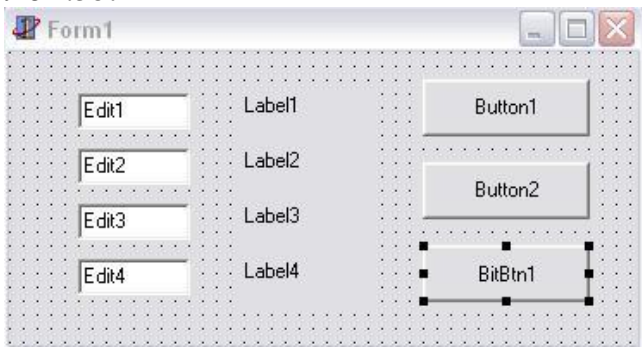

Рис. 2.38. Размещение объектов на форме

**4. Очистите поля редактирования** *Edit1, Edit2, Edit3, Edit4***.** В окне *Object Inspector* в строке *Text* удалите текст *Edit1, Edit2, Edit3, Edit4 (рис. 2.39).*

|               | ShowHint  | False      |                               |        |  |
|---------------|-----------|------------|-------------------------------|--------|--|
|               | TabOrder. | ſ          |                               |        |  |
|               | TabStop   | <b>rue</b> |                               |        |  |
|               | -ag       |            | <b>COMPANY</b><br>$\sim$<br>- | E dit2 |  |
|               | ext       | dit1       |                               |        |  |
| Удалите текст | .nn       | 24         |                               | Edit3  |  |
|               |           | rue        |                               |        |  |
|               |           | БΞ         |                               | F dit4 |  |

Рис. 2.39. Свойство «Text» объекта Edit

249 **5. Задайте свойствам объектов значения:** Объект **Form** *Caption:* Периметр и площадь прямоугольника *Color:* ClInfoBk *Icon:* любой рисунок из файла с расширением .ico. Объект **Edit1** *Hint:* Введите длину прямоугольника *ShowHint:* True Очистите поле *Text* Объект **Edit2** *Hint:* Введите ширину прямоугольника *ShowHint:* True Очистите поле *Text* Объект **Edit3** *ReadOnly*: True *Hint:* Периметр прямоугольника *ShowHint:* True Очистите поле *Text* Объект **Edit4** *ReadOnly*: True *Hint:* Площадь прямоугольника *ShowHint:* True Очистите поле *Text* Объект **Label1** *Caption***:** *a*; *Font:* Times New Roman Cyr; *Font Style:* Bold; *Size:*12; *Color:* Blue. Объект **Label2** *Caption*: *b*; *Font:* Times New Roman Cyr; *Font Style:* Bold; *Size:*12; *Color:* Blue. Объект **Label3** *Caption***:** *P*; *Font:* Times New Roman Cyr; *Font Style:* Bold; *Size:*12; *Color:* Red.

#### Объект **Label4**

*Caption***:** *S*; *Font:* Times New Roman Cyr; *Font Style:* Bold;

*Size:*12; *Color:* Red.

Объект **Button1**

*Caption***:** Вычислить

Объект **Button2**

*Caption***:** Очистить

Объект **BitBtn**

*Kind***:** bkClose

*Caption:* Закрыть

После этого форма примет вид *(рис. 2.40):*

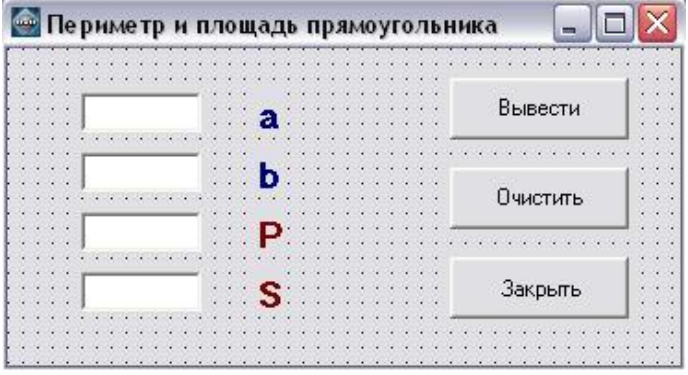

Рис. 2.40. Форма после добавления объектов

**6. Запрограммируйте кнопку «Очистить».** Для этого дважды щелкните по ней левой кнопкой мыши и в появившейся заготовке процедуры введите программный код:

**procedure** TForm1.Button2.Click(Sender: TObject); **begin**

edit1.clear;edit2.clear;

edit3.clear;edit4.clear;

**end;**

**7. Запрограммируйте кнопку «Вычислить».** Для этого дважды щелкните по ней левой кнопкой мыши и в появившейся заготовке процедуры введите программный код:

**procedure** TForm1.Button1.Click(Sender: TObject); var *a. b. P.* S:real: $s1.s2$ :string:*code*:integer: begin val(edit1.text.a.code); val(edit2.text.b.code);

 $P = 2*(a + b); S = a* b; str(P:8:2,s1); str(S:8:2,s2);$ 

edit3.text:= $s1$ ; edit4.text:= $s2$ ;

end:

В записи Р:8:2 8 - это максимальное количество цифр перед запятой в десятичной записи вещественного числа. 2 максимальное количество цифр после запятой.

Например: .....656,53

$$
\begin{array}{c}\n\diagup \\
8 \quad 2\n\end{array}
$$

- 8. Сохраните проект в своей папке (File  $\rightarrow$  Save All).
- 9. Выполните программу ( $Run \rightarrow Run$ ).

# 10. Создайте выполняемый файл (Project  $\rightarrow$  Build Project). Дополнительные задания

 $\mathbf{1}$ . Создайте проект для вычисления скорости v, если

известны *путь s и время t* (формула  $v = \frac{s}{l}$ ).

 $2.$ Создайте проект ДЛЯ вычисления длины окружности l и плошади круга S, если задан его радиус R (рис. 2.41).

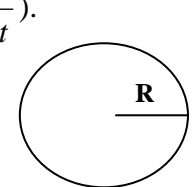

Формулы:  $P = 2\pi R$ ,  $S = \pi R^2$ ,  $\pi = 3.14$ 

Рис. 2.41. Окружность

3. Создайте проект для вычисления периметра и площади прямоугольного треугольника заданным  $\Pi$ <sup>O</sup> катету  $\overline{M}$ прилежащему острому углу.

4. Создайте проект для вычисления периметра и площади прямоугольного треугольника по заданным катетам.

5. Создайте проект для вычисления периметра и площади квадрата по заданной диагонали d.

6. Создайте проект для вычисления периметра и площади прямоугольника по заданным стороне и диагонали.

7. Создайте проект для вычисления стороны и периметра квадрата по заданной площади *S* .

8. Создайте проект для вычисления периметра и площади квадрата по заданной стороне *а*.

9. Создайте проект для вычисления площади треугольника по заданным двум сторонам и углу между ними.

10. Создайте проект для вычисления *площади S* треугольника, если заданы координаты его вершин: *(х1, у1), (х2, у2), (х3, у3) (рис. 2.42)*.

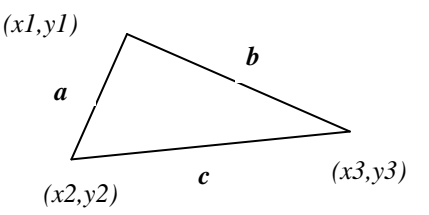

$$
\text{Pnc. 2.42. Tpeyrothник}
$$
\n
$$
\text{OpMyJIBI: } a = \sqrt{(x^2 - x^2)^2 + (y^2 - y^2)^2};
$$
\n
$$
b = \sqrt{(x^3 - x^2)^2 + (y^3 - y^2)^2}; \quad c = \sqrt{(x^3 - x^2)^2 + (y^3 - y^2)^2};
$$
\n
$$
p = \frac{a + b + c}{2}; \quad S = \sqrt{p(p - a)(p - b)(p - c)}.
$$
\n
$$
\text{BOIIPOCH}
$$

- 1. В чем заключаются различия процедурного и визуального программирования?
- 2. Что есть структурной единицей в процедурном и визуальном программировании?
- 3. В чем заключается идея объектно-ориентированного программирования?
- 4. Что такое форма?
- 5. Какие есть основные окна среды программирования Delphi?
- 6. Какие вы знаете элементы главного меню и для чего они предназначены?
- 7. Какие скалярные типы данных используются в языке программирования Pascal?
- 8. Как описываются данные целого, вещественного, символьного, логического типов?
- 9. Какие существуют простые нестандартные типы данных?
- 10. Как описывается перечисленный и интервальный типы?
- 11. Как вы опишете данные строчного типа?
- 12. Как определяется порядок действий в арифметических выражениях, записанных на языке Pascal?
- 13. Какие знаки арифметических операций используются для записи выражений на языке Pascal?
- 14. Какому типу будет принадлежать результат деления 14 на 4?

#### ЗАЛАНИЯ

- 1. Определите тип данных для величин:
	- а) цена книги:
	- б) количество студентов в группе;
	- в) имя студента.
- 2. Запишите числа на языке Pascal:
	- г) 7,3<sup>-5</sup>;<br>д) 0,6<sup>4</sup>. a)  $-47.14$ :
	- $6)$  2.15  $\cdot$  10<sup>6</sup> :
	- $(B) 6.67 \cdot 10^{-11}$ ;
- 3. Найдите значение выражений:
	- a) 7 div  $3 =$  $r)$  10 mod 3 =  $(6) - 12$  div  $4 =$ 
		-
	- $B) 1 div 2 =$
- $\pi$ ) -7 mod 2 = e) 2 mod  $5 =$
- 4. Найдите значение функций:
	- a) odd  $(16) =$  $(5)$  odd  $(26)$  =  $B)$  succ  $(130) =$  $(a)$  round  $(7.4) =$  $r)$  pred  $(15)$  = ж) round  $(-7.4) =$  $\mu$ ) trunk (6.54) = 3) pred  $('D') =$ e) trunk  $(-3.9) =$  $\mu$ ) succ ('D') =
- 5. Запишите выражения на языке Pascal:

a) 
$$
\frac{z^2 + xy - \cos x}{|x - y|} + \ln z
$$
;   
5)  $\frac{\arctg(a - b) + 5a^2}{ab + 4} - \sqrt{a^2 - c}$ .

#### Процедуры и функции  $2.4.$

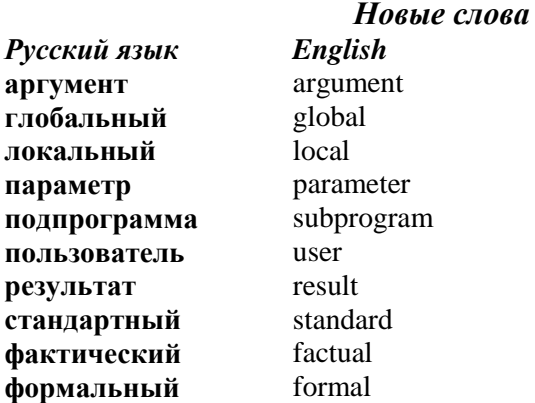

Подпрограммы предназначены реализации ЛПЯ алгоритмов обработки отдельных частей сложной задачи. подпрограмм подпрограммы-Различают лва вила  $\frac{1}{2}$ подпрограммы-функции. Существуют процедуры  $\mathbf{M}$ подпрограммы стандартные и подпрограммы пользователя. Стандартные подпрограммы создавать не нужно - они содержатся в стандартных модулях System, Crt, Dos, Graph. Подпрограммы пользователя - это поименованная группа команд, которую создают и описывают в основной программе в разделах **procedure** или function и к которой обращаются из любого места программы нужное количество раз.

1. Процедуры (procedure). Общее описание процедуры:

**procedure**  $\leq$  название  $\geq$  ( $\leq$  список формальных параметров  $\geq$ ); < разделы описаний и объявлений процедуры>;

**hegin** 

< раздел команд процедуры>

end:

формальных  $\overline{\mathbf{R}}$ параметров перечисляют списке переменные вместе с указанием  $ux$ Различают типов. параметры-аргументы (другой термин: параметрызначения) - входные данные для процедуры, и параметрырезультаты (другой термин: параметры-переменные), через которые можно возвращать результаты работы процедуры в

программу. Перед списками основную параметроврезультатов каждого типа записывают слово var.

Пример. Рассмотрим процедуру с названием tangens, которая вычисляет тангенс заданного угла.

**procedure** tangens (*x*:real; **var** *y*:real); begin  $y = \frac{\sin(x)}{\cos(x)}$ ;

end:

 $\bf{B}$ приведенном примере х формальным является параметром-аргументом, y - формальным параметромрезультатом.

К процедуре обращаются из раздела команд основной программы или другой подпрограммы. Процедуру вызывают с помощью команды вызова:

<название процедуры>(<список фактических параметров>);

Фактические параметры - это параметры, которые записывают в команде вызова процедуры. Фактическими параметрами-аргументами МОГУТ быть константы. переменные, выражения, а параметрами-результатами только переменные. Типы данных здесь не указывают.

фактическими формальными Межлу параметрами  $\mathbf{M}$ быть количеству лолжно соответствие  $\Pi$ O  $\mathbf{M}$ типам Соответствующие фактические и формальные параметры могут иметь разные имена.

Пример. Программа для вычисления значений функции  $a = tg(b) + ctg(b) + tg^{2}(b)$  с использованием созданной нами процедуры tangens запишется так:

```
unit Unit1:
var a,b:real;code:integer;s1:string;
procedure tangens (x:real; var y:real);
      begin
           y := (\sin(x)) / (\cos(x));
      end:
```

```
procedure TForm1.Button1.Click(Sender: TObject);
begin
   val(edit1.text,b,code); tangens(b,n);
    a:=n+1/n+n^2:
   str(a,s1); edit2.text:=s1;end:
end.
```
функционирует Команла вызова так<sup>-</sup> значения фактических параметров присваиваются соответствующим формальным параметрам процедуры, выполняется процедура, определяются параметры-результаты, значения которых присваиваются (возвращаются) соответствующим фактическим параметрам в команде вызова.

Переменные, описанные в разделе описаний основной программы, называются глобальными. Они действуют во всех подпрограммах, составляющих программу. Переменные, описанные в разделе описаний конкретной процедуры, называются локальными. Они действуют только в пределах данной процедуры.

В созданной нами программе глобальными являются переменные a, b и s1, так как они описаны в разделе var главной программы. Локальными являются переменные х и у, так как описаны только в подпрограмме.

2. Функции (function). Функция, в отличие от процедуры, может возвращать в место вызова только один результат простого стандартного типа.

Общее описание функции:

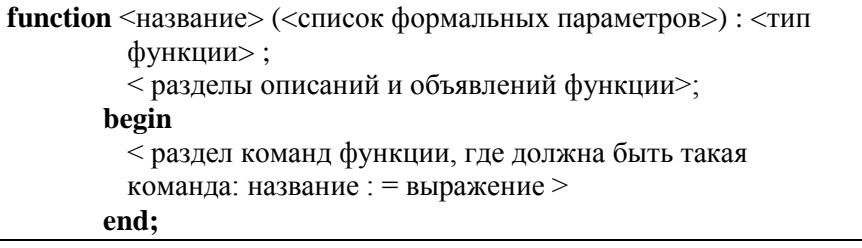

Пример. Рассмотрим функцию с названием tangens, которая вычисляет тангенс заланного угла.

**function** tangens  $(x: real): real;$ 

#### begin

 $tangens := (\sin(x)) / (\cos(x))$ ;

end:

разделе команд функции должна быть команда  $\mathbf{B}$ значения некоторого присвоения выражения названию функции. Результат функции возвращается в основную программу через ее название. Вызов функции осуществляется так<sup>-</sup>

 $\langle$  название >  $\langle$  < список фактических параметров >

Пример. Программа для вычисления значений функции  $a = tg(b) + ctg(b) + tg^{2}(b)$  с использованием созданной нами функции tangens запишется так:

unit Unit1: var  $a,b$ :real; $code$ :integer; $s1$ :string; function tangens  $(x:\text{real}):\text{real};$ begin  $tangens := (\sin(x)) / (\cos(x))$ ; end: procedure TForm1.Button1.Click(Sender: TObject); begin val(edit1.text,b,code);  $a:=tangens(b)+1/tangens(b)+sqrt(tangens(b));$  $str(a,s1);$  edit2.text:= $s1;$ end: end.

#### **ВОПРОСЫ**

- 1. Какие два вида подпрограмм вы знаете?
- 2. Чем отличаются процедуры от функций?

3. Чем отличаются формальные параметры от фактических?

- 4. Какие есть два вида формальных параметров?
- 5. Какие переменные называются глобальными?

6. Какие переменные называются локальными?

7. Чем отличаются глобальные переменные от локальных?

#### ЗАДАНИЯ

1. Создайте проект для вычисления значений функции  $a = tg(b) + ctg(b) + tg^{2}(b)$ с использованием процедуры или функции для вычисления тангенса.

2. Создайте проект для вычисления значений функции  $m = ctg(n) + tg(n) + ctg<sup>2</sup>(n)$  с использованием процедуры или функции для вычисления котангенса.

 $\mathcal{L}$ Создайте проект для вычисления плошали S треугольника, если заданы координаты его вершин  $(x1, y1)$ ,  $(x2, y2)$ ,  $(x3, y3)$ , используя процедуру или функцию для вычисления стороны треугольника.

# 2.5. Программирование ветвлений

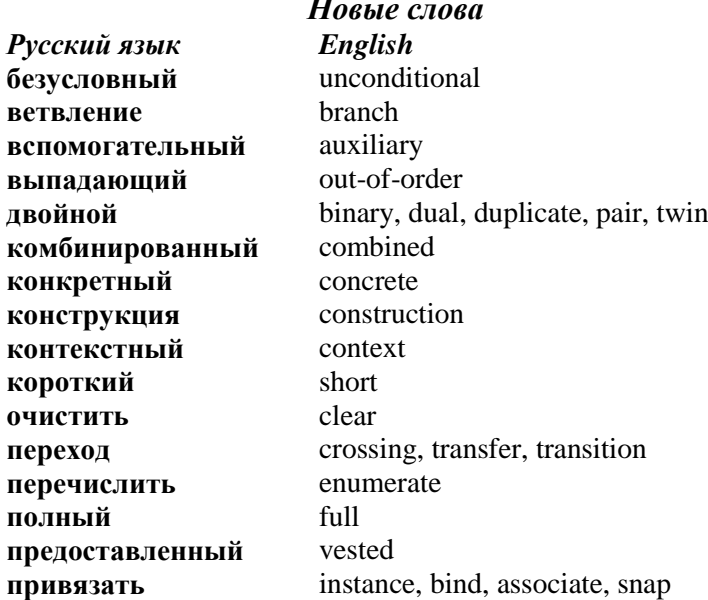

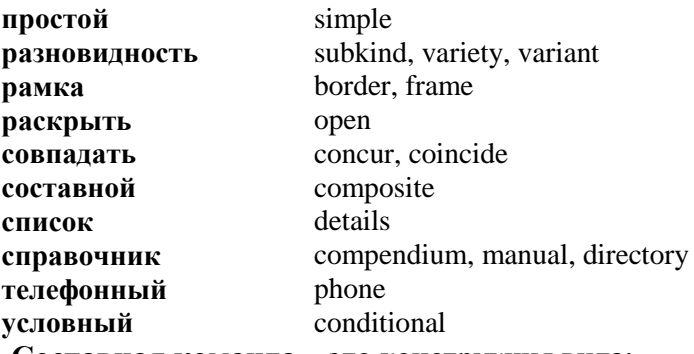

Составная команда - это конструкция вида:

#### begin

 $<$ команла 1 >

< команда n>

#### end:

Составная команда подразумевается как одна команда.

Логическое выражение - это средство записи условий для поиска нужных данных. Логическое выражение может значение **true** (истина) или false (ложь). принимать Логические выражения бывают простыми и составными. Простое - это два арифметических выражения, соединенные символом отношения, а составное - это простые логические выражения, соединенные названиями логических операций: not. and  $\pi$  or.

Пример. Двойное неравенство  $1 < x < 5$  как составное логическое выражение записывают так:  $(1 \le x)$  and  $(x \le 5)$ .

Команда ветвления if (условная команда) имеет две разновилности:

1. Полная команда ветвления имеет вид:

**if** < логическое выражение > then < команда1 > else < команда2 >;

Действие команды. Если логическое выражение истинно, то выполняется команда 1, в противном случае выполняется команда 2. Команды 1 и 2 могут быть простыми или СОСТАВНЫМИ

 $\sin x$ , ecu $x < -1$ . **Пример**. Для функции  $y = \cos x$ , если  $-1 < x < 1$ ,  $\ln x$ , *ecnu*  $x > 1$ 

команла ветвления запишется так:

if  $x < -1$  then  $y := sin(x)$  else if  $(x > -1)$  and  $(x < 1)$  then y  $\therefore$  = cos(x) else y : = ln(x);

2. Короткая команда ветвления имеет вид:

**if**  $\leq$  логическое выражение  $>$  then  $\leq$  команда1  $\geq$ ;

Действие команды. Если логическое выражение истинно, то выполняется команда1, иначе выполняется команда, которая находится после данной конструкции.

Команда goto - это команда безусловного перехода, которая меняет последовательность выполнения ДРУГИХ команд программы путем перехода к выполнению команды, которая имеет обозначение (метку):

 $\text{goto}$  <  $\text{METKa}$  >:

Метка может стоять перед любой командой в программе. Она отделяется от команды двоеточием (: )

 $<$  метка > :  $<$  команда >:

нужно предварительно объявить Метку вначале программы в разделе label:

label  $\leq$  список меток $\geq$ ;

Метка может начинаться с буквы или быть числом от 0 до 9999. Команда выбора (case) имеет вид:

```
case <sub>BbID</sub>жение > of
```
 $\le$  список значений  $1$  > :  $\le$  команда 1 >;

```
\le список значений n > : \le команда n >;
```
else  $\leq$  команла n+1  $>$ 

#### end:

Здесь выражение - это простая переменная целого, символьного, перечисленного или логического типа; списки значений - постоянные или диапазоны, тип которых

совпадает с типом выражения. Если список значений состоит из нескольких элементов, то они перечисляются через запятую. Составная часть else < команда n+1 > может отсутствовать - тогда получим короткую форму команды case.

Действие команды. Если значение выражения совпадает с некоторым значением со списка, то выполняется команда, которая соответствует этому значению, а другие команды этой конструкции не выполняются. Если значение выражения не совпадает ни с одним значением из списка, то выполняется команда n+1 или, в случае короткой формы, следующая команда после команды **case**.

Пример. Для функции

 $\int \sin x, \ e c \pi u \ x = -1,$  $y = \begin{cases} \cos x, & \text{if } x = 1, \\ 0, & \text{if } x = 1. \end{cases}$  $\ln x$ , *ecnu*  $x > 1$  *unu*  $x < -1$  *unu*  $-1 < x < 1$ 

команда выбора (case) запишется так:

case  $x$  of

$$
y := \sin(x);
$$
  
\n
$$
y := \cos(x);
$$
  
\n
$$
else \quad y := \ln(x)
$$

 $end:$ 

#### ПРАКТИЧЕСКАЯ РАБОТА №5

- Тема. Создание проекта «Телефонный справочник», который позволяет получить сведения о фамилиях, именах и адресах людей по номеру их телефона, выбранному пользователем из предоставленного списка телефонных номеров.
- Цель. Получение навыков программирования ветвлений (в частности команды выбора **case**) в среде Delphi. Познакомиться с такими новыми объектами: главное меню (MainMenu), содержащее команды «Вывести», «Очистить» («Очистить все» и «Очистить поля выведения») и «Закрыть», контекстное меню

(**PopupMenu**) полей выведения Edit1, Edit2, Edi3 (которое содержит команды «Вывести» и «Очистить»), комбинированный список (**Combobox**) и их основными свойствами.

**Объекты:** форма, текстовое поле, поле редактирования, главное меню, контекстное меню, комбинированный список.

**Теоретические сведения.** С помощью объекта **MainMenu** создают главное меню программы. Вот некоторые свойства главного меню:

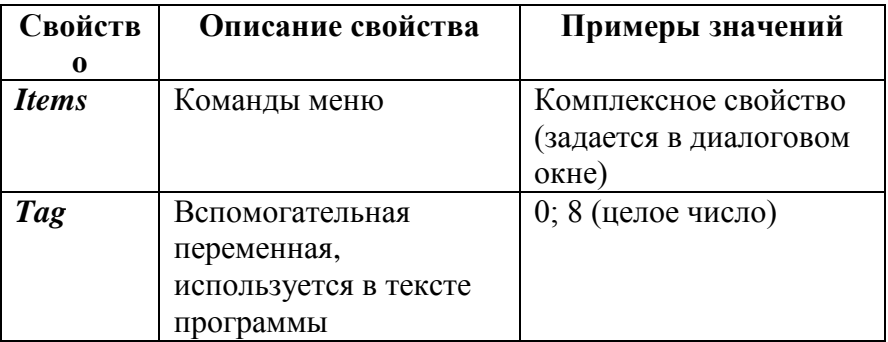

С помощью объекта *PopupMenu* создают контекстное меню некоторого компонента. Для «привязывания» контекстного меню к конкретному объекту необходимо его свойству *PopupMenu* задать значение имени *(Name)* этого объекта. Рассмотрим некоторые свойства контекстного меню:

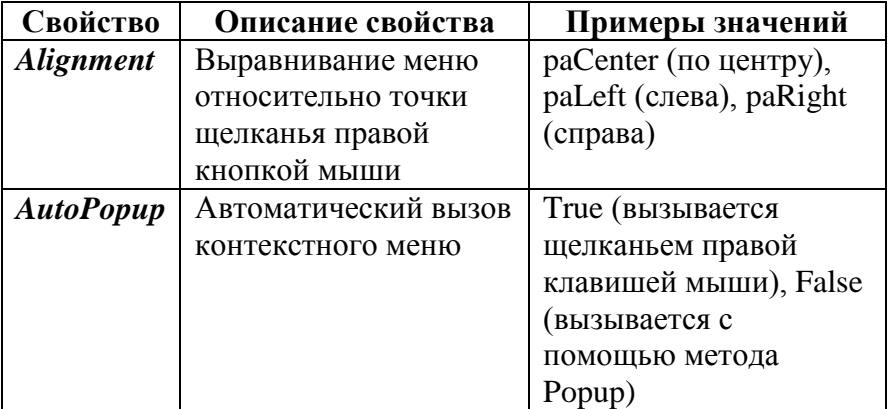

Конкретная команда меню (главного или контекстного) может иметь такие свойства

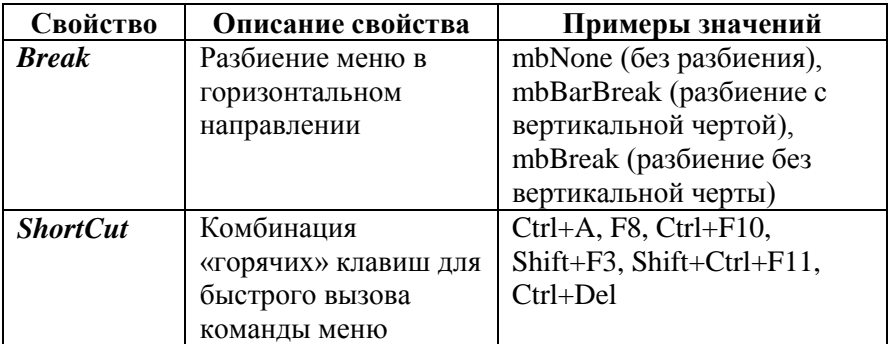

Объект Combobox используют для создания выпадающего списка. Его новые свойства:

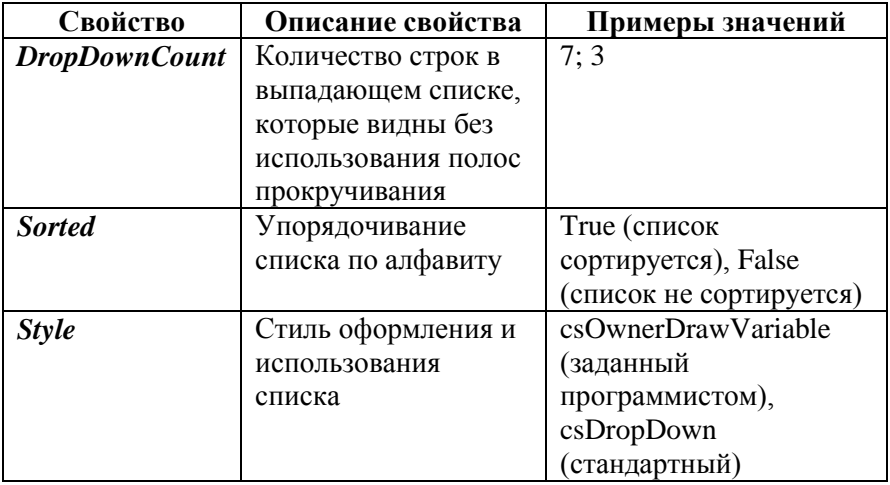

В программном коде используется свойство ItemIndex объекта Сотообох. Значение 0 этого свойства соответствует первому элементу списка, 1 - второму, 2 - третьему и т.д. Значение -1 соответствует пустой строке списка. Для составления списка объекта *Combobox* используется его комплексное свойство **Items**.

Объекты МаіпМепи, РорирМепи, СотьоВох находятся на закладке Standard палитры компонентов (рис. 2.43).

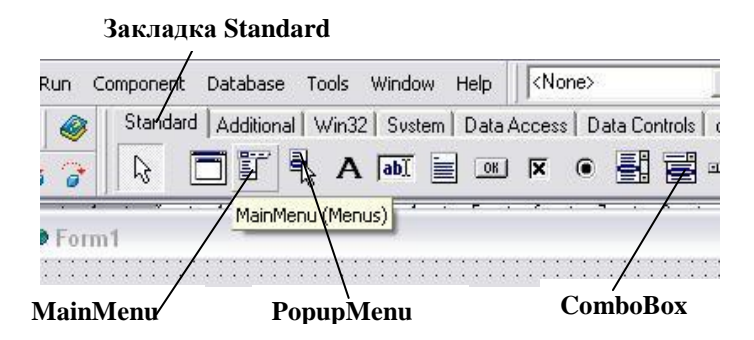

Рис. 2.43. Объекты MainMenu, PopupMenu, Combobox **Ход работы**

- **1. Загрузите среду визуального программирования Delphi.**
	- **2. Разместите объекты на форме** *(рис. 2.44***).**

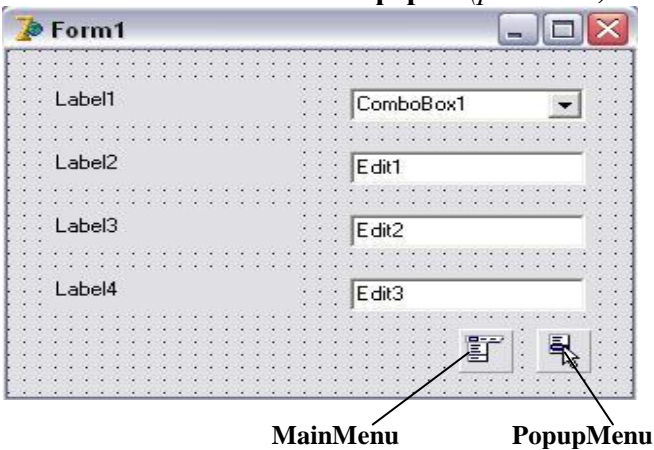

Рис. 2.44. Размещение объектов на форме

- **3. Очистите поля Edit1, Edit2, Edit3, Combobox1 (свойство** *Text***).**
- **4. Задайте свойствам объектов значения:** Объект **Form**

*Caption:* Телефонный справочник

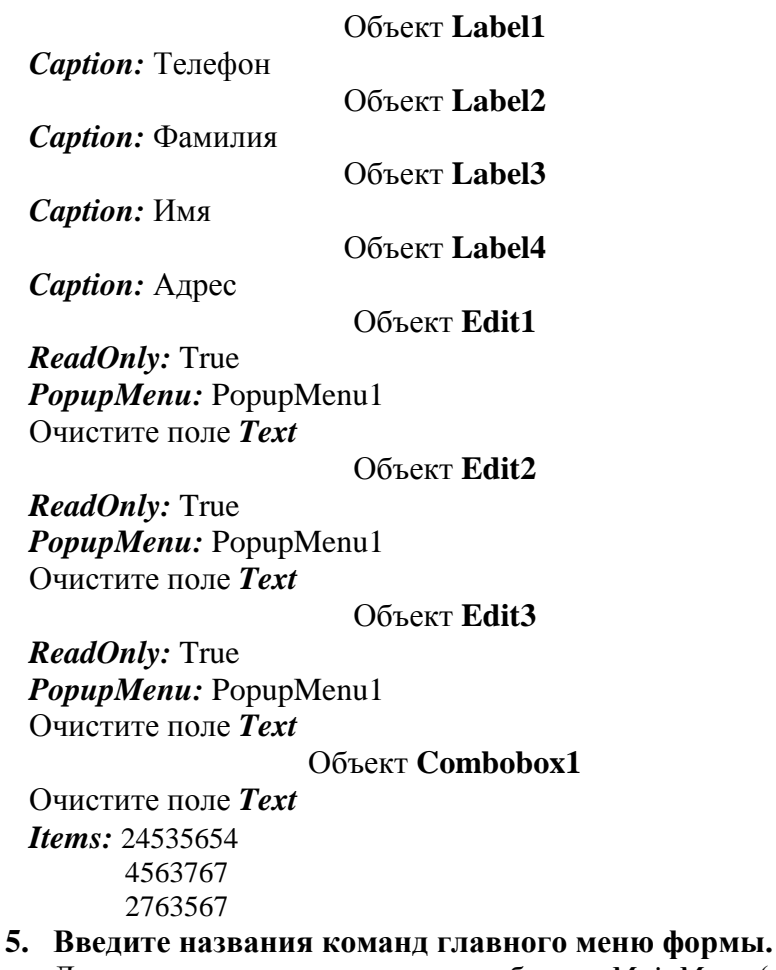

Для этого дважды щелкните по объекту *MainMenu* (или по его свойству *Items*). В открывшемся окне (*Form1.MainMenu1*) выбирайте с помощью мыши рамку команды и записывайте название команды *(Вывести, Очистить, Закрыть***)** как значение свойства *Caption* в окне *Object Inspector*. *(рис. 2.45, 2.46, 2.47).* После введения названий всех команд главного меню закройте окно *Form1.MainMenu1*.

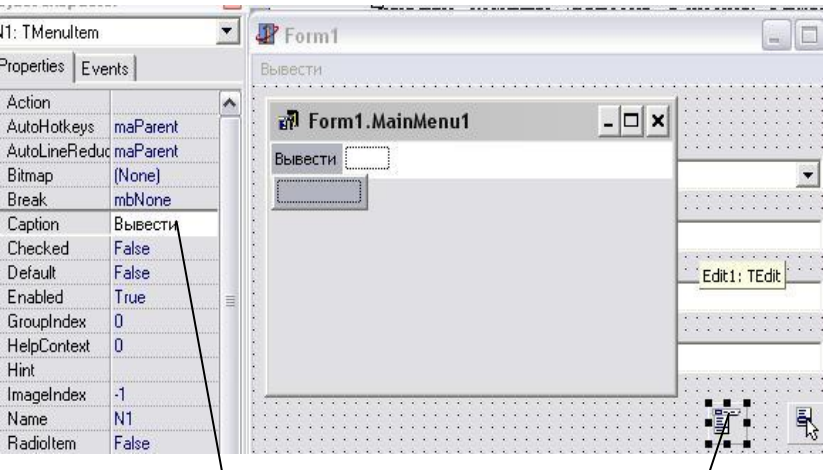

**Пишите: "Вывести" Дважды щелкните по MainMenu**

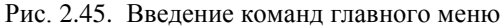

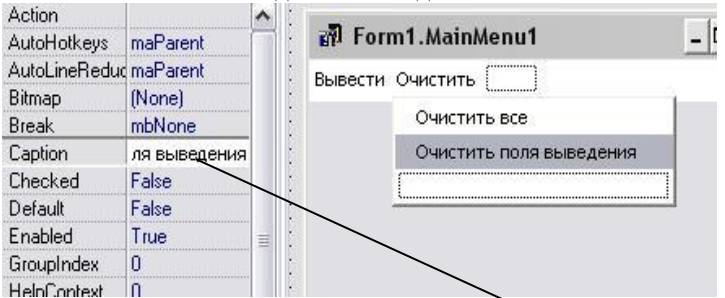

Рис. 2.46. Введение команд низшего уровня («Очистить все», «Очистить поля выведения»)

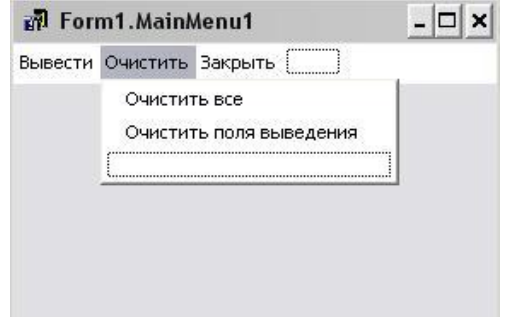

Рис. 2.47. Введение всех команд главного меню

На этапе выполнения программы пиктограммы *MainMenu* и *PopupMenu* будут невидимыми. Видны будут только названия команд главного меню. Чтобы увидеть команды контекстного меню, нужно щелкнуть правой кнопкой мыши по одному из полей введения *Edit1*, *Edit2* или *Edit3*. После задания свойств объектов форма примет вид *(рис. 2.48)*:

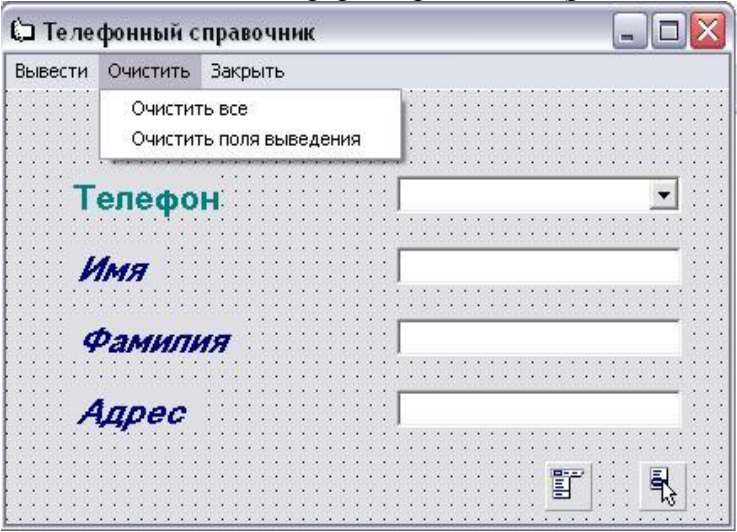

Рис. 2.48. Форма после задания свойств объектов

**6. Введите названия команд контекстного меню.** Для этого дважды щелкните по объекту *PopupMenu* (или по его свойству *Items*). В открывшемся окне (*Form1.PopupMenu1*) выбирайте с помощью мыши рамку команды и записывайте название команды (*Вывести, Очистить, Закрыть*) как значение свойства *Caption* в окне *Object Inspector (рис. 2.49)*. Можете придумать любую свою команду.

Так как программный код команд контекстного меню *(Popup Menu)* такой же, как и программный код команд главного меню *(Main Menu),* воспользуйтесь командами копирования и вставки (*Edit → Copy, Edit → Paste*).

После введения всех команд контекстного меню закройте окно *Form1.PopupMenu1*.

|                        |          | ОЧИСТИТЬ:<br>Закрыть<br>Вывести |    |  |  |  |
|------------------------|----------|---------------------------------|----|--|--|--|
| Properties<br>Events   |          |                                 |    |  |  |  |
| Action                 |          |                                 |    |  |  |  |
| AutoHotkeys            | maParent | Form1.PopupMenu1                |    |  |  |  |
| AutoLineReduc maParent |          |                                 |    |  |  |  |
| Bitmap                 | (None)   |                                 |    |  |  |  |
| <b>Break</b>           | mbNone   | Вывести                         |    |  |  |  |
| Caption                | Вывести  | Очистить                        |    |  |  |  |
| Checked                | False    |                                 |    |  |  |  |
| Default                | False    |                                 |    |  |  |  |
| Enabled                | True     |                                 |    |  |  |  |
| GroupIndex             | 0        |                                 |    |  |  |  |
| HelpContext            |          |                                 |    |  |  |  |
| Hint                   |          |                                 |    |  |  |  |
| ImageIndex             | -1       |                                 | ËŤ |  |  |  |
| Name                   | N6.      |                                 |    |  |  |  |

**Пишите команду: «Вывести» Дважды щелкните по PopupMenu1**

Рис. 2.49. Задание команд контекстного меню

**7. Выполните программу (***Run → Run***). Проверьте действие контекстного меню полей выведения.** Запустите программу на выполнение. Щелкните правой кнопкой мыши по каждому из полей выведения (*Edit1*, *Edit2* или *Edit3*). Раскроется список команд контекстного меню *(рис. 2.50)*.

**8. Сохраните проект в своей папке** *(File → Save All).*

**9. Запрограммируйте команду главного меню «***Закрыть***».** Дважды щелкните по названию команды «*Закрыть*» в главном меню. В появившейся заготовке процедуры напишите *close.*

```
procedure TForm1. N5Click(Sender: TObject);
begin
   close
end;
```
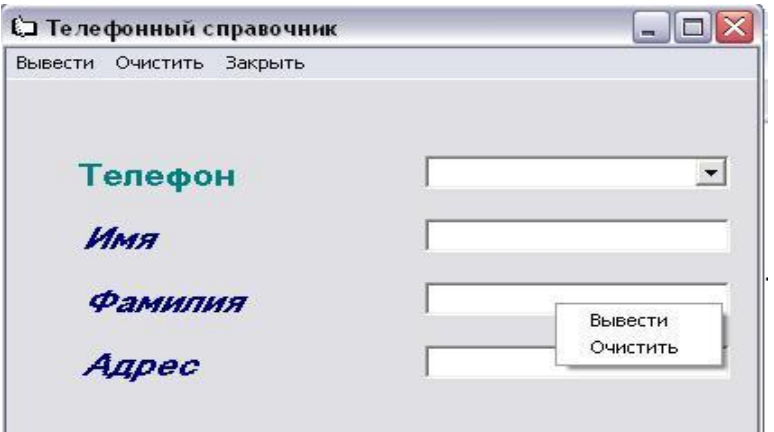

Рис. 2.50. Контекстное меню полей выведения

**10. Запрограммируйте команду «Очистить все» главного меню.** Дважды щелкните по названию команды «Очистить все» в главном меню. В появившейся заготовке процедуры напишите:

**procedure** TForm1. N3Click(Sender: TObject); **begin** combobox1.itemindex:= -1; edit1.clear; edit2.clear; edit3.clear;

**end;**

**11. Запрограммируйте команду «Очистить поля выведения» главного меню.** Дважды щелкните по названию команды «Очистить поля выведения» в главном меню. В появившейся заготовке процедуры напишите:

**procedure** TForm1. N4Click(Sender: TObject); **begin**

edit1.clear; edit2.clear; edit3.clear;

**end;**

**12. Запрограммируйте команду «Вывести» главного меню.** Дважды щелкните по названию команды «Вывести» в главном меню. В появившейся заготовке процедуры напишите:

```
procedure TForm1. N1Click(Sender: TObject);
begin
   case combobox1.itemindex of
       0: begin
             edit1.text:='Петров': edit2.text:='Анлрей':
             edit3.text:= 'vл. Жилянская, д.34, кв. 56':
           end:
        1: begin
             edit1.text:='Волков'; edit2.text:='Дмитрий';
             edit3.text:= 'ул. Луговая, д.125, кв. 238';
           end:
       2: hegin
             edit1.text:='Ларина'; edit2.text:='Ирина';
             edit3.text:='ул. Космонавтов, д.7, кв. 119';
           end:
     end:
```
end:

13. Аналогично запрограммируйте команды «Вывести» и «Очистить» контекстного меню. Дважды щелкните по объекту **РорирМепи**, а затем по названию команды в открывшемся окне. В появившейся заготовке процедуры ввелите программный код.

14. Еще раз сохраните проект (File  $\rightarrow$  Save).

15. Выполните проект (Run  $\rightarrow$  Run), убедитесь в действии ГЛЯВНОГО И КОНТЕКСТНОГО МЕНЮ.

16. Создайте выполняемый файл (Project  $\rightarrow$  Build Project1). Дополнительные задания

```
1<sup>1</sup>Создайте проект для вычисления значения функции
   y = \begin{cases} 2x+1, & e\text{ or } x > 4; \\ 2x-1, & e\text{ or } x \le 4. \end{cases}
```
Поле выведения значений у сделайте недоступным для изменения значений пользователем. Для поля введения  $x$ сделайте подсказку с текстом «Введите значение х». Создайте контекстное меню для поля выведения у. Контекстное поле должно содержать команды «Вычислить» и «Очистить».

Указание. Разместите объекты на форме (рис. 2.51):

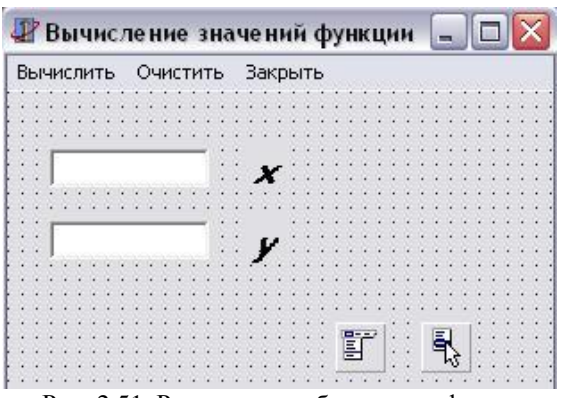

Рис. 2.51. Размещение объектов на форме

Программный код для команды «Вычислить» будет таким:

```
procedure TForm1. N1Click(Sender: TObject);
    var x, y:real;code:integer;s1:string;
begin
    val(edit1.text, x, code);
    if x > 4 then y := 2*x + 1 else y := 2*x - 1;
    str(v:9:2.s1): edit2.text:=s1:
end:
```
2. Создайте проект для вычисления значений функции  $y = \frac{x+7}{x-2} + \frac{5}{x}$ . Указание. Программный код для команды

«Вычислить» будет таким:

```
procedure TForm1. N1Click(Sender: TObject);
    var x, y:real; code: integer; s 1: string;
begin
    val(edit1.text,x,code);
    if (x=2) or (x=0) then edit2.text:= 'не существует'
    else
        begin
          y := (x + 7)/(x - 2) + 5/x;str(y.9:2,s1); edit2.text:= s1;
        end:
end:
```
$\mathcal{R}$ Создайте проект для решения квадратного уравнения  $ax^{2} + bx + c = 0$ ,  $a \ne 0$  по формулам:  $D = b^{2} - 4ac$ :  $x_1 = \frac{-b - \sqrt{D}}{2}, \quad x_2 = \frac{-b + \sqrt{D}}{2}.$ 

Создайте проект для выведения названия месяца и  $\overline{4}$ фотографии этого времени года при выборе его номера из заданного списка (рис. 2.52):

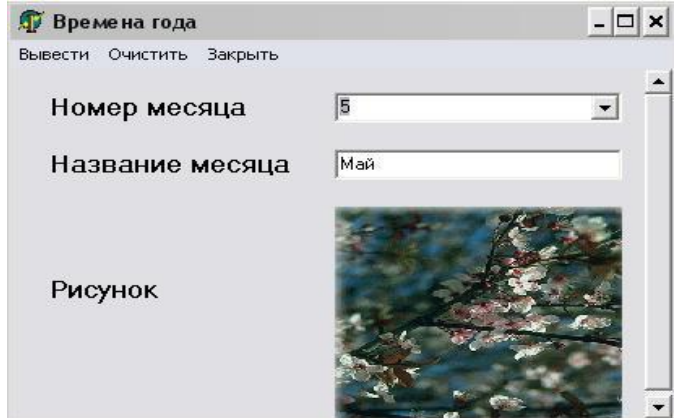

Рис. 2.52. Примерное размещение объектов на форме

5. Выполните предыдущее задание с использованием оператора if.

6. Создайте проект для выведения названия дня недели при выборе его номера из заданного списка.

#### **ВОПРОСЫ**

- 1. Что такое логическое выражение?
- 2. Какими бывают логические выражения?
- 3. Какое логическое выражение называется простым, какое составным?
- 4. Какие две разновидности имеет команда ветвления?
- 5. Какие вы знаете свойства объекта MainMenu?
- 6. Какими свойствами обладают объекты РорирМепи и Combobox?
- 7. На какой закладке палитры компонентов находятся объекты MainMenu, PopupMenu, Combobox?

# ЗАДАНИЯ К КОНТРОЛЬНОЙ РАБОТЕ №5

Залание 1. Созлайте проект который вычисляет

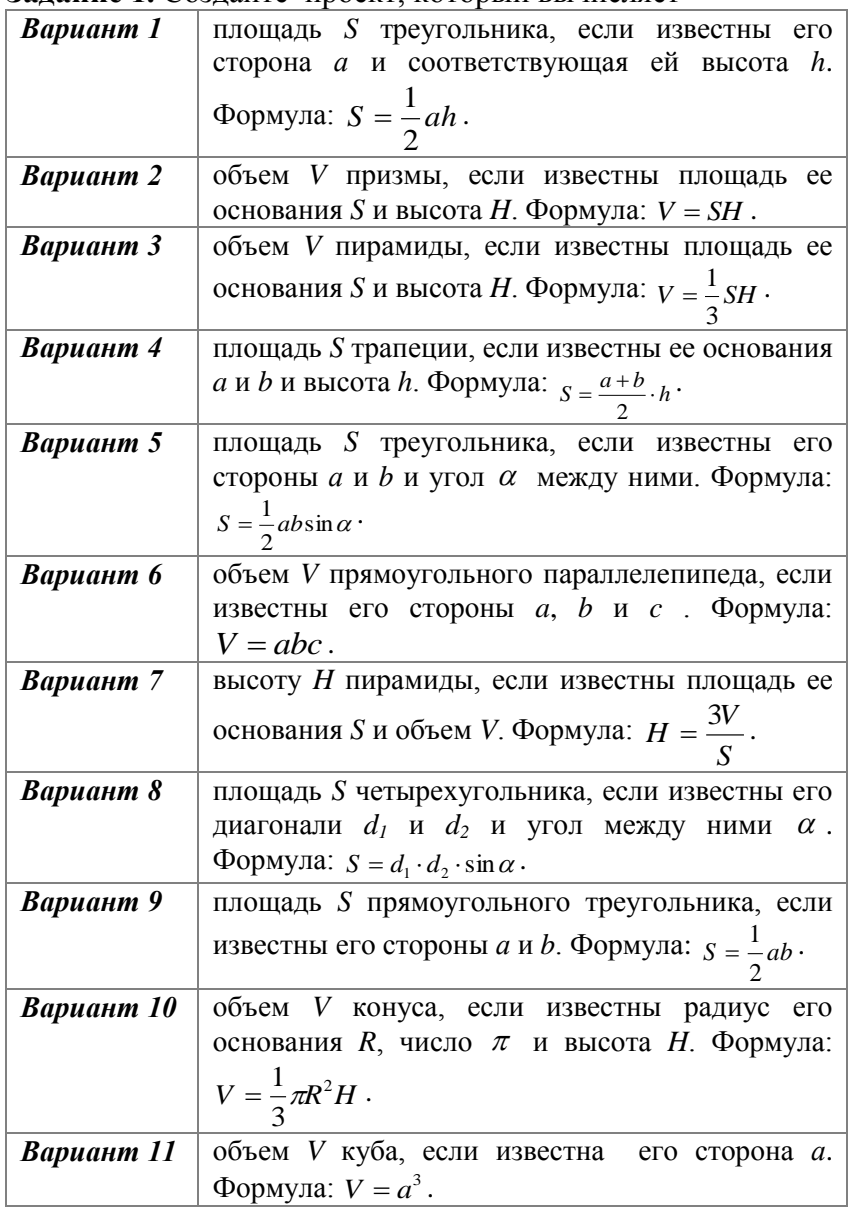

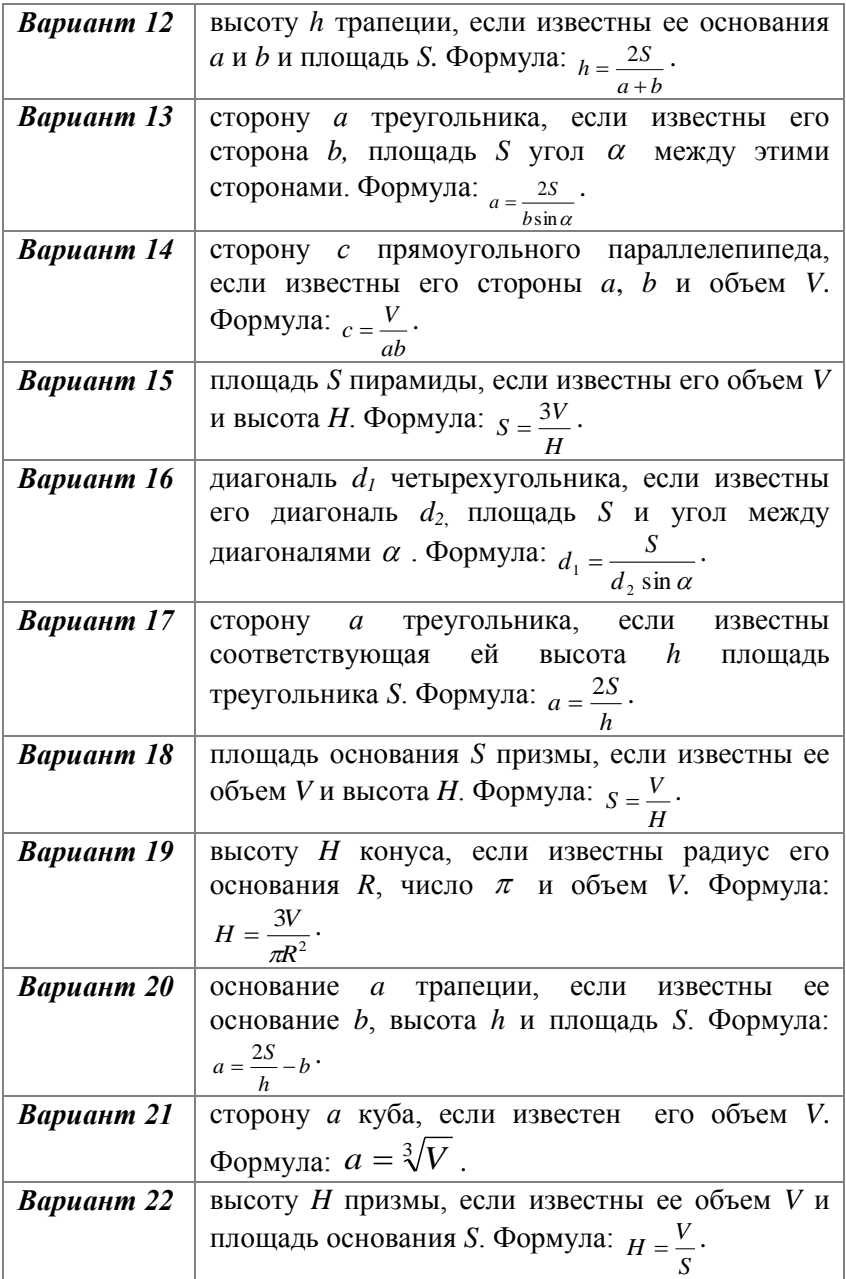

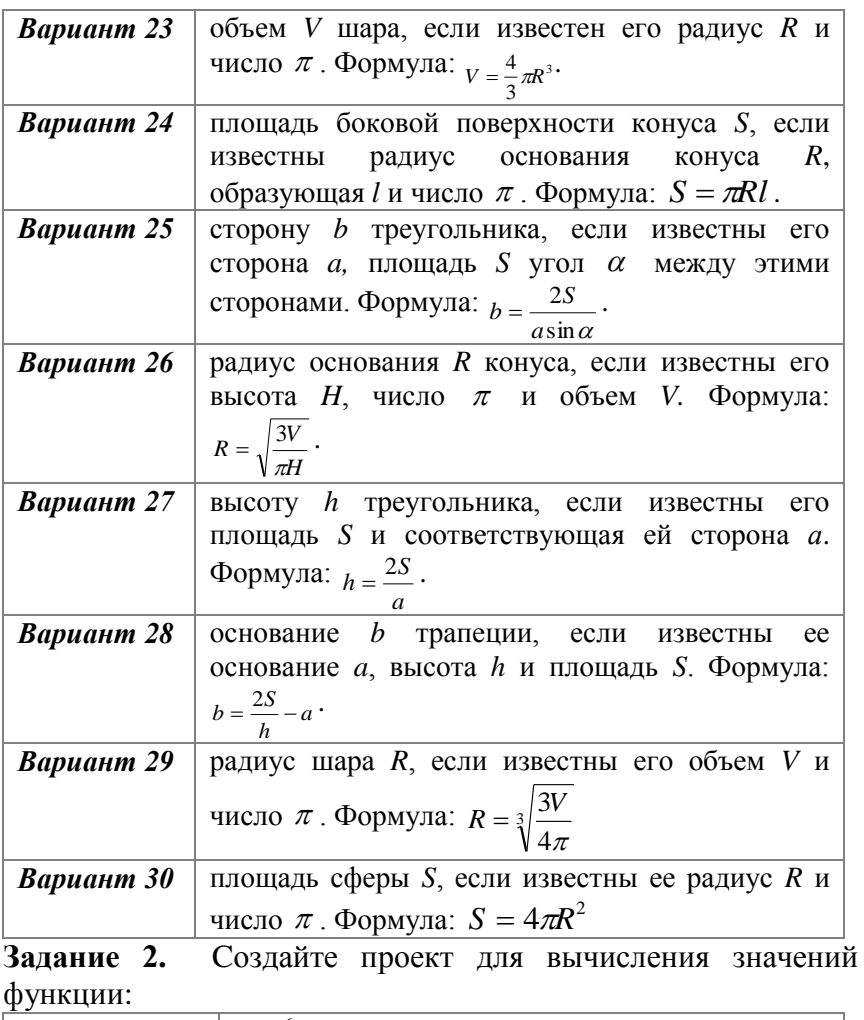

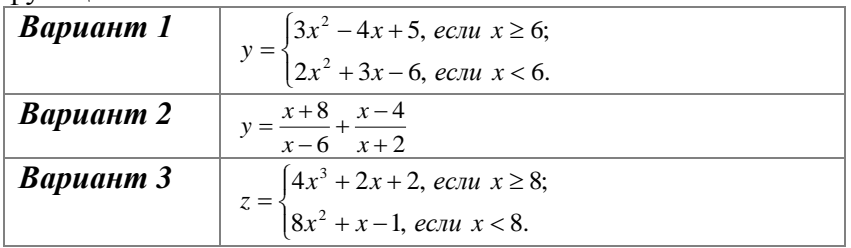

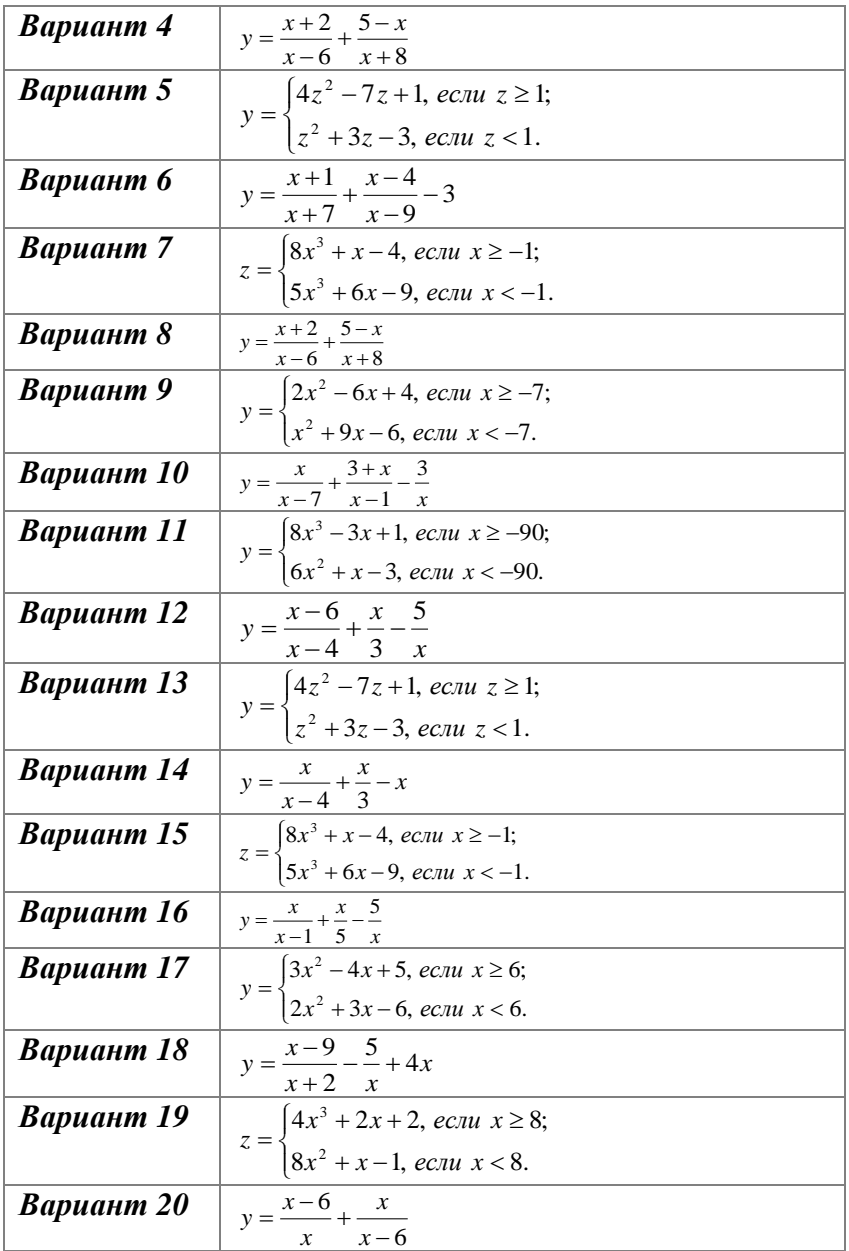

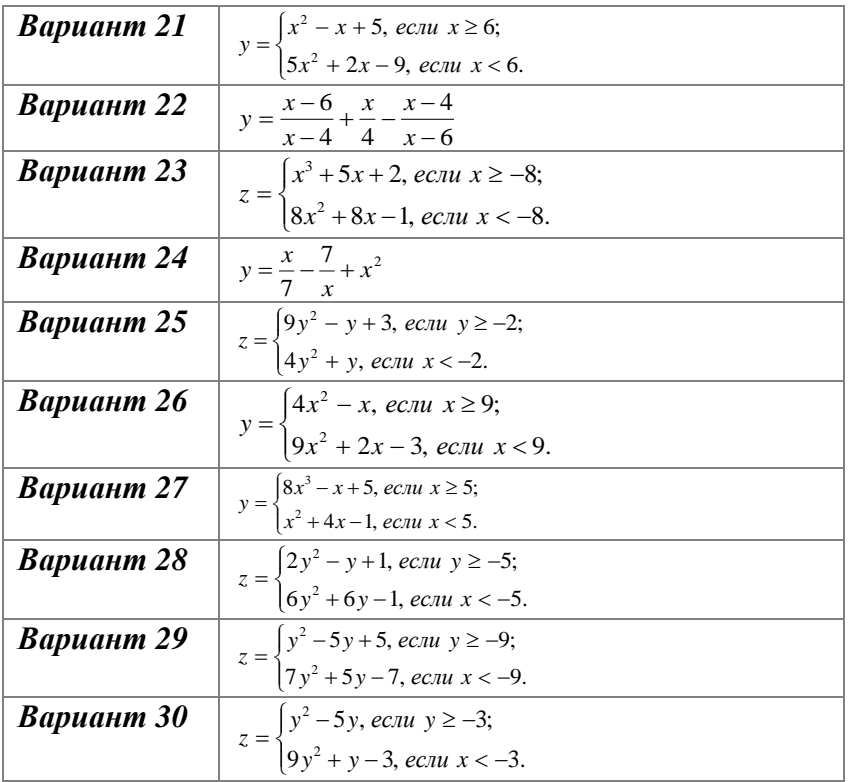

Задание 3. Создайте проект для вычисления значений функции:

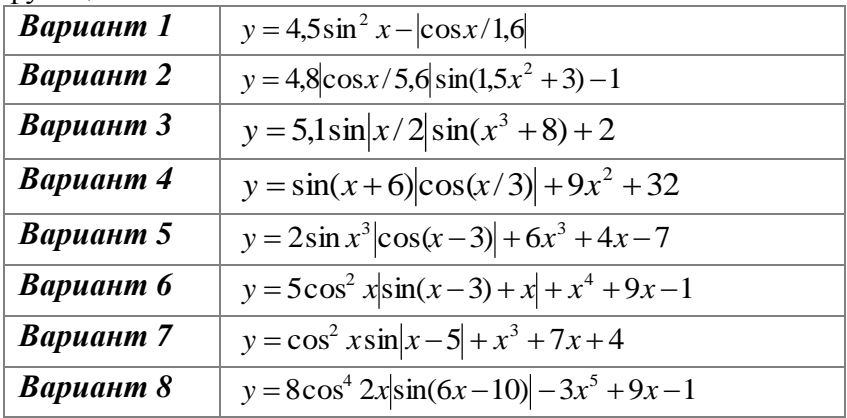

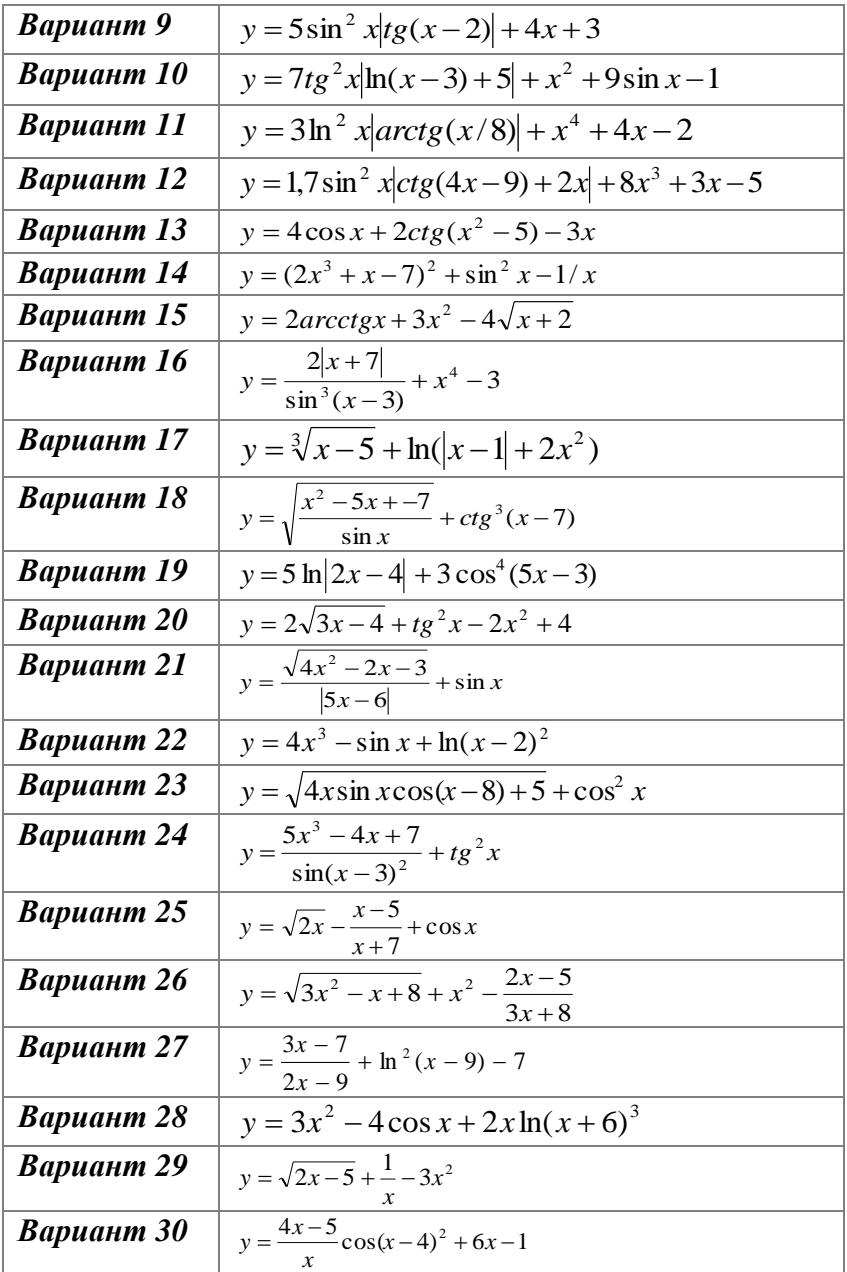

### 2.6. Программирование циклов

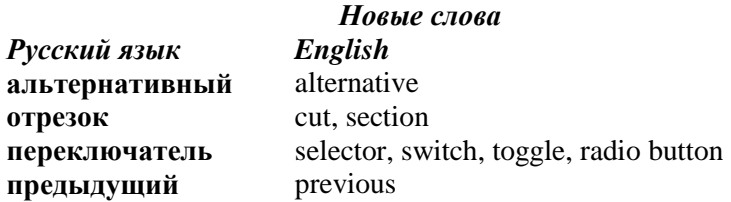

Цикл - это процесс выполнения некоторого набора команд некоторое количество раз. Цикл реализуют или с помощью конструкции if - goto или с помощью команд цикла. Есть три вида команд циклов: с параметром, с передусловием и с послеусловием.

1. Команда цикла с параметром (for). Есть два вида команды for. Первый:

**for**  $\langle$ параметр>: =  $\langle$ выражение1> **to**  $\langle$ выражение2> **do**  $\langle$ команда1>;

Здесь параметр - это переменная целого, символьного, логического или перечисленного типа, а выражения 1 и 2 задают начальное и конечное значение параметра.

Действие команды. Параметру цикла присваивается значение выражения 1. Если это значение меньше или равно значению выражения 2, то выполняется команда 1. После выполнения команды 1 значение параметра автоматически увеличивается на 1 и снова сравнивается со значением выражения 2 и т.д. Когда значение параметра станет больше значения выражения 2, то выполняется следующая после никла команла.

**Пример.** Пусть  $s = 0$ ,  $d = 1$ . После выполнения команды цикла for  $i := 4$  to 6 do begin  $s := s + i$ ;  $d := d * i$  end; переменная s примет значение  $0 + 4 + 5 + 6 = 15$ , a переменная  $d = 1 \cdot 4 \cdot 5 \cdot 6 = 120$ .

Второй вид команды цикла for:

for<параметр>:=<выражение1>downto<выражение2>do <команда1>;

Эта команда действует как предыдущая, но шаг изменения параметра равен -1.

**Пример.** Пусть  $s = 0$ ,  $d = 1$ . После выполнения команды цикла

for  $i := 7$  downto 5 do begin  $s := s + i$ ;  $d := d * i$  end; переменная s примет значение  $0 + 7 + 6 + 5 = 18$ , a переменная  $d = 1.7 \cdot 6 \cdot 5 = 210$ .

Примечание. Менять значение параметра посреди цикла непьзя

#### 2. Команда цикла с предусловием (while) имеет вид:

while < логическое выражение >  $d\mathbf{o}$  < команда 1 >;

Действие команды. Пока значение логического выражения истинно, выполняется команда 1. Истинное логическое выражение описывает условие продолжения выполнения команды цикла.

**Пример.** Пусть  $s = 0$ ,  $i = 1$ ,  $d = 1$ . После выполнения команлы пикла

while  $i \leq 4$  do begin  $s := s + i$ ;  $d := d * i$  end; переменная s примет значение  $0 + 1 + 2 + 3 + 4 = 10$ , а переменная  $d = 1 \cdot 2 \cdot 3 \cdot 4 = 24$ .

3. Команда цикла с послеусловием (repeat) имеет вид:

**repeat**  $\leq$  команды  $>$  **until**  $\leq$  логическое выражение  $\geq$ ;

Действие команды. Команды выполняются в цикле, пока значение логического выражения не станет истинным. Истинное логическое выражение задает условие выхода из никла.

**Пример.** Пусть  $s = 0$ ,  $x = 1$ ,  $d = 1$ . После выполнения команды цикла *repeat*  $s := s + i$ ;  $d := d * i$  *until*  $x > 5$ ; переменная s примет значение  $0 + 1 + 2 + 3 + 4 + 5 = 15$ , а переменная  $d = 1 \cdot 2 \cdot 3 \cdot 4 \cdot 5 = 120$ .

#### ПРАКТИЧЕСКАЯ РАБОТА №6

- Тема. Создание проекта «Вычисление **СVMMbl**  $\boldsymbol{u}$ произведения целых чисел из заданного отрезка  $[a:b]_2$ .
- Цель. Получение навыков программирования циклов (в частности команды цикла с параметром for) в среде Delphi. Познакомиться с таким новым объектом: переключатель (RadioButton) *и* его основными свойствами

Объекты: форма, текстовое поле, поле редактирования, главное меню, контекстное меню (привязанное к полю выведения), переключатель.

Теоретические сведения. Объект Radiobutton используют форме средства для выбора олной ЛЛЯ созлания  $\overline{B}$ альтернативной возможности среди некоторых. Рассмотрим свойства переключателя **Radiobutton**:

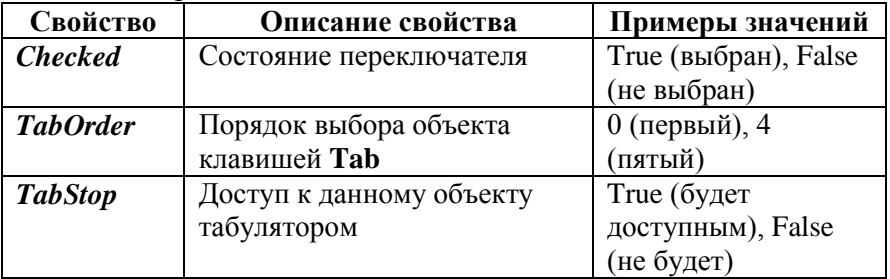

Объект Radiobutton находится на закладке Standard палитры элементов (рис. 2.53).

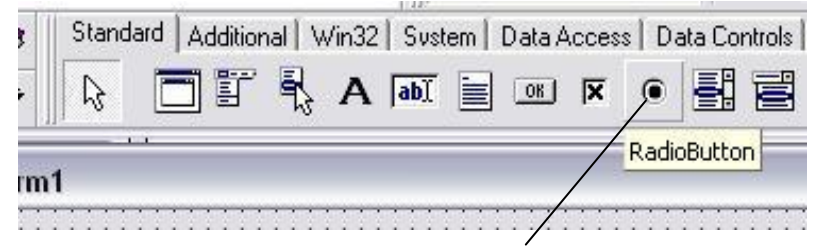

Рис. 2.53. Объект Radiobutton

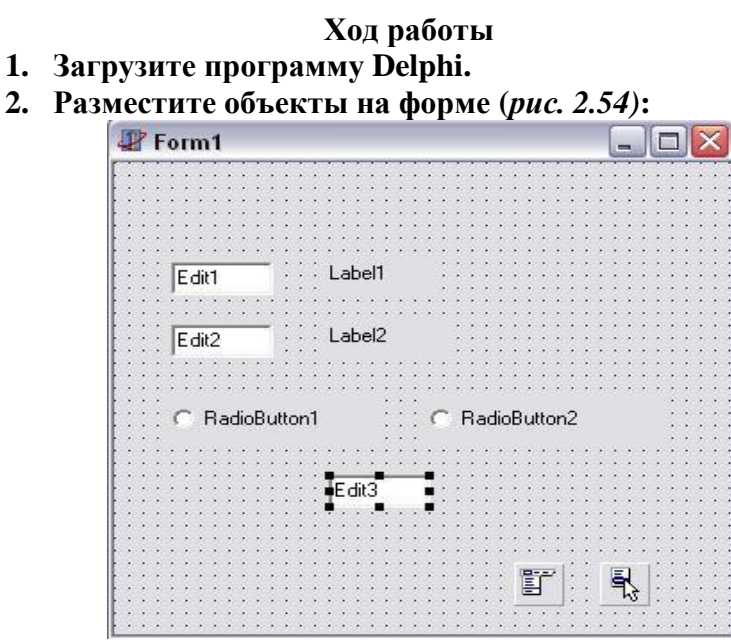

Рис. 2.54. Размещение объектов на форме

- **3.** Сохраните проект в своей папке *(File*  $\rightarrow$  *Save All).*
- **4. Задайте значения свойствам объектов:**

Объект **Form**

*Caption:* Сумма и произведение чисел Объект **Label1**

*Caption: а*

Объект **Label2**

*Caption: b*

# Объект **Edit1**

Очистите поле *Text Hint:* Введите левый конец отрезка

*ShowHint:* True  *ReadOnly:* False

# Объект **Edit2**

Очистите поле *Text* **Hint:** Введите правый конец отрезка *PopupMenu:* PopupMenu1

*ShowHint:* True *ReadOnly:* False

### Объект **Edit3**

Очистите поле *Text ReadOnly:* True *PopupMenu:* PopupMenu1

Объект **Radiobutton1**

*Checked:* True *Caption:* Сумма

#### Объект **Radiobutton2**

*Checked:* False *Caption:* Произведение

Объект **MainMenu1**

*Captions:* Вычислить

Очистить (Очистить все, Очистить поля выведения) Закрыть

## Объект **PopupMenu1**

*Captions:* Вычислить

Очистить

Закрыть

После задания значений свойствам объектов форма примет вид *(рис. 2.55)*:

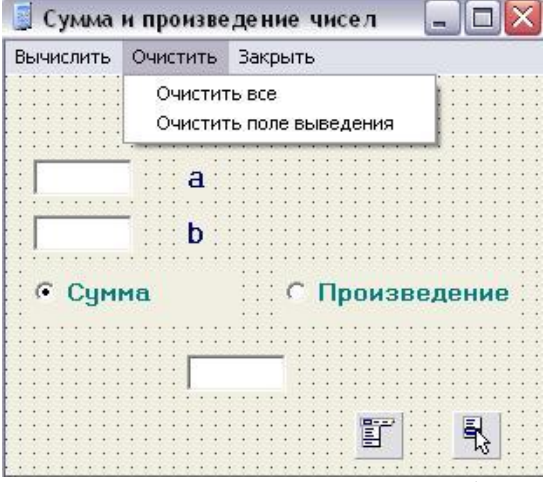

Рис. 2.55. Форма после задания свойств объектов

**5. Запрограммируйте команду главного меню «Закрыть».** Дважды щелкните по названию команды «Закрыть» в главном меню. В появившейся заготовке процедуры напишите *close.*

**procedure** TForm1. N5Click(Sender: TObject); **begin**

close

**end;**

**6. Запрограммируйте команду «Очистить все» главного меню.** Дважды щелкните по названию команды «Очистить все» в главном меню. В появившейся заготовке процедуры напишите:

**procedure** TForm1. N3Click(Sender: TObject); **begin** edit1.clear; edit2.clear; edit3.clear;

**end;**

**7. Запрограммируйте команду «Очистить поле выведения» главного меню.** Дважды щелкните по названию команды «Очистить поле выведения» в главном меню. В появившейся заготовке процедуры напишите:

**procedure** TForm1. N4Click(Sender: TObject); **begin**

edit3 clear;

**end;**

**8. Запрограммируйте команду «Вычислить» главного меню.** Дважды щелкните по названию команды «Вычислить» в главном меню. В появившейся заготовке процедуры напишите:

**procedure** TForm1. N1Click(Sender: TObject);

**var** *a,b,code,s,d,і*:integer;*s*1,*s*2:string;

**begin**

```
val(edit1.text,a,code); val(edit2.text,b,code);
s:=0; d:=1; 
for i := a to b do
      begin s:=s+i; d:=d^*i; end;
```

```
str(s,s1); str(d,s2);
```
**if** radiobutton1.checked **then** edit3.text:=*s*1

```
else edit3.text:=s2;
```
**end;**

 $\mathbf{Q}$ Аналогично запрограммируйте команды «Вывести» и «Очистить» контекстного меню. Дважды шелкните по объекту РорирМепи, а затем по названию команды в открывшемся окне. В появившейся заготовке процедуры введите программный код.

Еще раз сохраните проект (File  $\rightarrow$  Save).  $10.$ 

Выполните проект (Run  $\rightarrow$  Run), убедитесь в 11. действии главного и контекстного меню.

Создайте выполняемый файл (Project  $\rightarrow$  Build  $12<sub>1</sub>$ Project1).

## Дополнительные задания

- 1. Выполните предыдущее задание, используя команду цикла с предусловием while.
- 2. Выполните предыдущее задание, используя команду цикла с послеусловием repeat.
- 3. Создайте проект для вычисления количества целых чисел с отрезка [11; 5678], которые делятся на 3.

Указание. Свойству Text объекта Edit1 задайте значение 11, свойству Text объекта Edit2 залайте значение 5678. Программный код для команды «Вычислить» будет таким:

```
procedure TForm1. N1Click(Sender: TObject);
    var a,b, code, n,i: integer; s1: string;
begin
    val(edit1.text,a,code); val(edit2.text,b,code);
    n:=0: i:=12:
    while i \leq b do
      begin
          n:=n+1; i:=i+3;end:
      str (n,s1); edit3.text:= s1;
end:
```
Переключатели в этой программе не нужны. *n* - это количество искомых чисел. Здесь нужно использовать как значение оператор while, промежуточной так переменной і должно меняться не на 1, а на 3. Начальное

значение і принимаем 12, так как 12 - это первое число из отрезка [11; 5678], которое делится на 3.

- Создайте проект для вычисления суммы целых чисел  $\mathbf{A}$ из отрезка [47; 981], которые делятся на 5.
- Создайте проект для вычисления произведения целых 5. чисел из отрезка [5; 34], которые делятся на 7.
- Создайте 6 проект вычисления ДЛЯ количества размещений из п по k. Формула:  $A_n^k = \frac{n!}{(n-k)!}$ , используйте подпрограмму-функцию для вычисления факториала (n!=1.2.3...., n).
- 7. Создайте проект для вычисления количества комбинаций из *n* по *k*. Формула:  $C_n^k = \frac{n!}{(n-k)!k!}$ используйте подпрограмму-функцию для вычисления факториала (n!=  $1 \cdot 2 \cdot 3 \cdot ... \cdot n$ ).
- Создайте проект для вычисления значения выражения 8.  $m = 2n! + \frac{n!}{3(n-3)!}$ , используйте подпрограмму-функцию

для вычисления факториала  $(n! = 1 \cdot 2 \cdot 3 \cdot \ldots \cdot n)$ .

Создайте проект для вычисления значения выражения  $9<sub>1</sub>$  $k = 5(p-2)! + \frac{p!}{7(p-1)!}$ , используйте подпрограммуфункцию ДЛЯ вычисления факториала  $(p!=1\cdot 2\cdot 3\cdot ... \cdot p)$ .

10. Создайте проект для вычисления значения выражения 
$$
h = 4(k+5)! + \frac{5k!}{(k-1)!} - 3(k!+t!)(t+2)!,
$$
используйте

подпрограммы-функции для вычисления факториалов  $(k! = 1 \cdot 2 \cdot 3 \cdot ... \cdot k, t! = 1 \cdot 2 \cdot 3 \cdot ... \cdot t).$ 

#### **2.7. Работа с массивами**

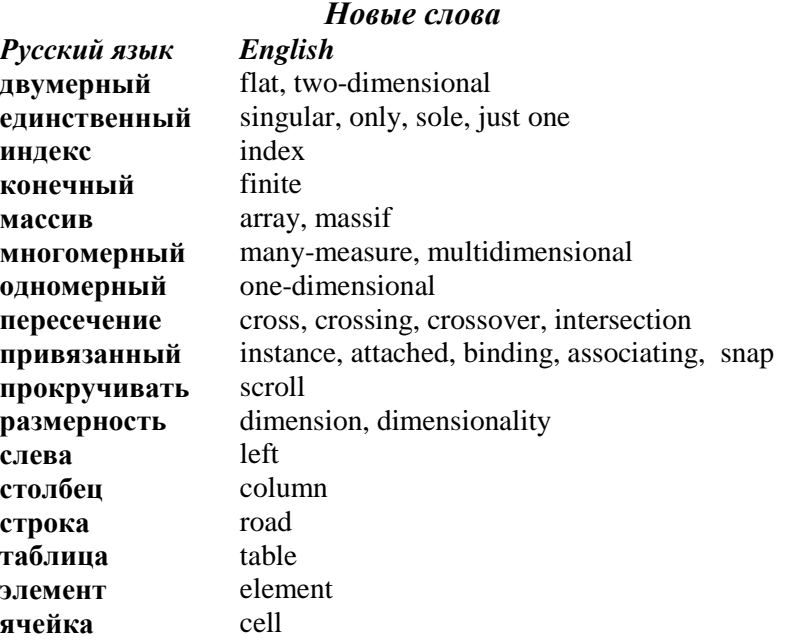

**Массив (array)** – это конечный набор элементов одного (базового) типа, которые сохраняются в последовательно размещенных ячейках оперативной памяти и имеют общее название. Различают **одномерные** и **многомерные** массивы.

*Пример одномерного массива (рис. 2.56):*

|                              |  |  | $165$ 32 |  | 754 |  |  |  |  |  |
|------------------------------|--|--|----------|--|-----|--|--|--|--|--|
| Рис. 2.56. Одномерный массив |  |  |          |  |     |  |  |  |  |  |

Пусть **А[0..10]** – имя и размерность массива (количество его элементов). Элементы одномерного массива определяются именем массива и номером (который еще называют *индексом*) элемента. *А*[0] – *нулевой* элемент массива, *а*[1] – *первый* элемент массива и т.д. В нашем примере *а*[0] = 45, *a*[1] = 30, *a*[4] = 32 и т.д.

**Двумерный массив** данных *(рис. 2.57)* – это таблица, которая состоит из нескольких строк. *Элементы двумерного* 

*массива* определяются *именем массива* и двумя *индексами* (номерами): первый индекс обозначает номер строки, а второй – номер столбца, на пересечении которых стоит элемент, *например*, *р*[1,2], *cdv*[i, j].

*Пример двумерного массива:*

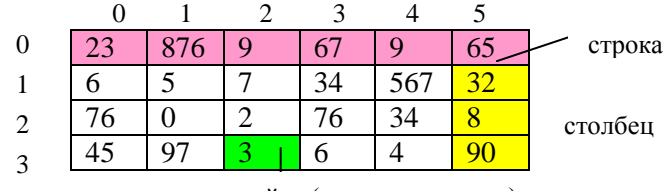

ячейка (элемент массива)

Рис. 2.57. Таблица (двумерный массив)

Пусть *b***[0..5, 0..3]** – имя и размерность массива (количество его элементов). В нашем примере *b[0,0]* = 23, *b[1,0]* = 876, *b[1,3]* = 97, *b[2,1]* = 7, *b[3,1]* = 34 и т.д.

Общий вид конструкции описания массива :

**array** [<размерность>] **of** <название базового типа>;

Описать массив можно в разделе описания типов **type**, в разделе констант **const** или в разделе объявления переменных **var**. Названия типов массивов и переменных-массивов задает пользователь.

*Например*, рассмотрим:

1) описание типа массива (название типа *abcd*):

*Type*  $abcd = array \{0..10\}$  of real;

2) объявление постоянного массива (массива-константы) *massiv1* типа *abcd:*

*Const massiv1: abcd = (5, 3, 7, 4, 8, 90.4, 23, 1, 0.6, 2);*

3) объявление переменных-массивов *а1* и *а2* целого типа, а также массива *d* вещественного типа:

*Var a1, a2: integer;*

*d: real;*

Над массивами определена единственная команда *присваивания*: *а:*=*а*1 – все значения массива *а*1 будут присвоены соответственным элементам массива *а*. Все остальные операции, например, присваивание конкретных значений, сложение, умножение и т.д. определены только над элементами массивов. Чтобы обработать все элементы массива, используют команды цикла: for, while или repeat.

Пример. Создайте массив из первых ста целых чисел и вычислите сумму и произведение всех его элементов.

Решение (фрагмент программы)  $s := 0 : d = 1:$ for  $i:=1$  to 100 do begin  $a[i] := i$ :  $s := s + a[i]$ :  $d := d * a[i]$ :  $end:$ 

#### ПРАКТИЧЕСКАЯ РАБОТА №7

Тема. Создание проекта «Вычисление количества элементов массива b[0..3,0..2], больших заданного числа  $a$ » (рис. 2.58).

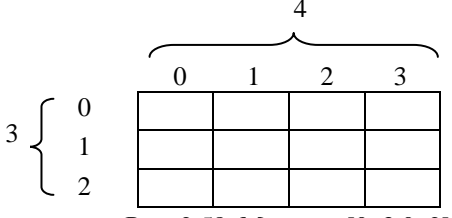

Рис. 2.58. Массив а[0..3,0..2]

Цель. Получение навыков составления программ  $\mathbf{c}$ использованием массивов. Ознакомление с новым объектом: таблица текстовых строк (StringGrid) и его основными свойствами.

Объекты: форма, текстовое поле, поле редактирования, главное меню, контекстное меню (привязанное к полю выведения), таблица текстовых строк.

Теоретические сведения. Объект StringGrid используют для создания в форме двумерной таблицы символьных строк. Кроме рассмотренных раньше, таблица символьных строк имеет еше и такие:

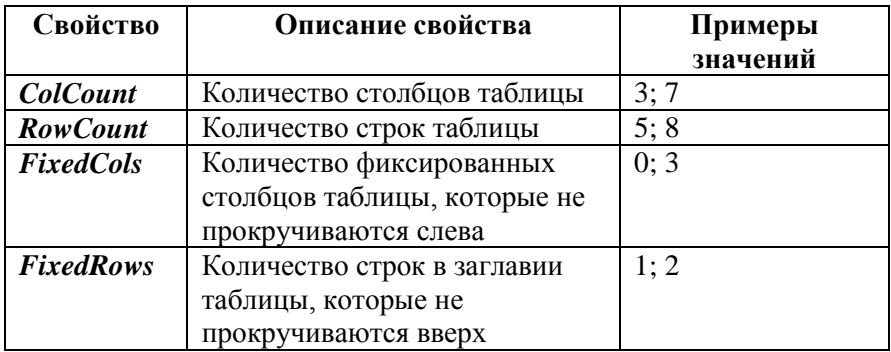

Объект **StringGrid** находится на закладке *Additional* палитры элементов *(рис. 2.59)*.

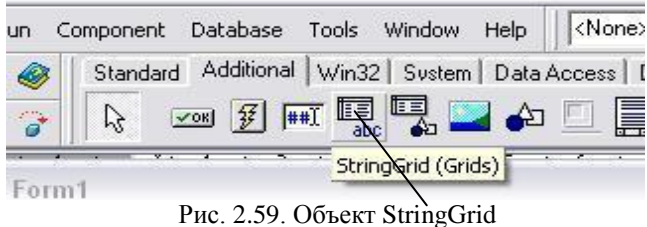

**Ход работы**

- **1. Загрузите среду программирования Delphi.**
- **2. Разместите объекты на форме (***рис. 2.60):*

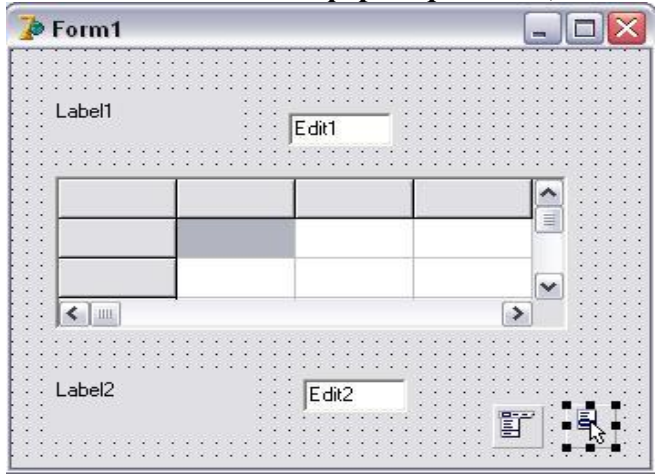

Рис. 2.60. Размещение объектов на форме

### **3. Задайте значения свойствам объектов** *(рис. 2.61)***:** Объект **Form**

*Caption:* Таблица

Объект **Label1**

*Caption:* Число а

Объект **Label2**

*Caption:* Количество чисел n

Объект **Edit1**

Очистите поле *Text Hint:* Введите число *ShowHint:* True

Объект **Edit2**

Очистите поле *Text Hint:* Количество чисел *ShowHint:* True

*PopupMenu:* PopupMenu1 *ReadOnly:* True

### Объект **StringGrid1**

*ColCount:* 4 *RowCount:* 3 *FixedCols:* 0

*FixedRows:* 0 *Options ( goEditing):* True

### Объект **MainMenu1**

*Captions:* Вычислить, Очистить (Очистить все, Очистить поле выведения), Закрыть

#### Объект **PopupMenu1**

*Captions:* Вычислить, Очистить

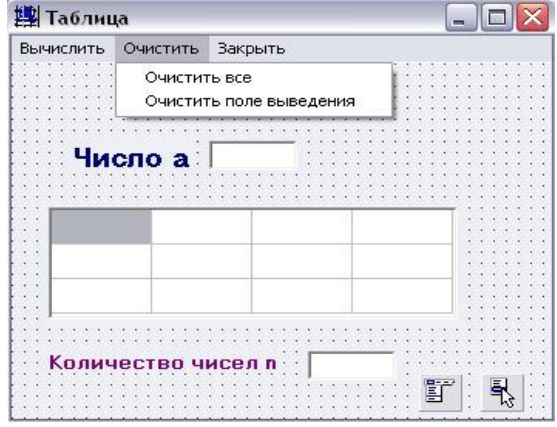

Рис. 2.61. Форма после задания свойств объектов

**4. Сохраните проект в своей папке (File → Save All).**

**5. Запрограммируйте команду главного меню «Закрыть».** Дважды щелкните по названию команды «Закрыть» в главном меню. В появившейся заготовке процедуры напишите *close*.

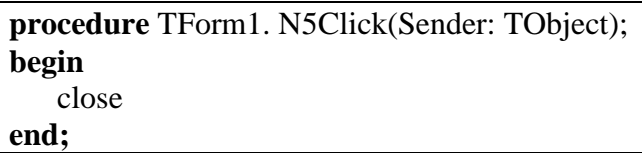

**6. Запрограммируйте команду «Очистить все» главного меню.** Дважды щелкните по названию команды «Очистить все» в главном меню. В появившейся заготовке процедуры напишите:

```
procedure TForm1. N3Click(Sender: TObject);
      var i,j:integer;
begin
   edit1.clear; edit2.clear;
    for i: = 0 to 3 do
       for j:=0 to 2 do
         stringgrid1.cells[i,j] := ';
```
**end;**

**7. Запрограммируйте команду «Очистить поле выведения» главного меню.** Дважды щелкните по названию команды «Очистить поле выведения» в главном меню. В появившейся заготовке процедуры напишите:

**procedure** TForm1. N4Click(Sender: TObject); **begin** edit2.clear;

**end;**

**8. Запрограммируйте команду «Вычислить» главного меню.** Дважды щелкните по названию команды «Вычислить» в главном меню. В появившейся заготовке процедуры напишите:

```
procedure TForm1. N1Click(Sender: TObject):
   var b:array[0..3,0..2] of integer;
       a.code.n.i.i:integer:s1:string:
begin
   val (edit1.text,a,code);n = 0;
   for i=0 to 3 do
       for i=0 to 2 do
     begin
         val(stringgrid1.cells[i,j],b[i,j],code);
          if b[i, j] > a then n:=n+1;
     end:
     str (n,s1); edit2.text:= s1;
```

```
end:
```
Аналогично запрограммируйте команды «Вывести»  $9<sub>1</sub>$ и «Очистить» контекстного меню. Дважды щелкните по объекту РорирМепи, а затем по названию команды в открывшемся окне. В появившейся заготовке процедуры введите программный код.

Еще раз сохраните проект (File  $\rightarrow$  Save).  $10.$ 

Выполните проект (Run  $\rightarrow$  Run), убелитесь в  $11.$ лействии главного и контекстного меню.

Созлайте выполняемый файл (Project  $\rightarrow$  Build  $12.$ Project1).

## Дополнительные задания

- 1. Выполните предыдущее задание, используя команду цикла с предусловием while.
- 2. Выполните предыдущее задание, используя команду цикла с послеусловием repeat.
- 3. Созлайте проект для вычисления произведения элементов массива k[0..2.0..1] целых чисел, равных заданному числу m.

Указание. Программный код для команды «Вычислить» может быть таким:

```
procedure TForm1. N1Click(Sender: TObject);
   var k: arrav[0..2.0..1] of integer:
       m, code, d, i, j: integer; s 1: string;
begin
   val (edit1.text,m,code);d = 1;
   for i=0 to 2 do
       for i=0 to 1 do
     begin
         val(stringgrid1.cells[i, i],k[i,j],code);
          if k[i,j]=m then d:=d*k[i,j];
     end;
     str(d,s1); edit2.text:= s1;
end:
```
- 4. Созлайте проект для вычисления суммы элементов массива d[1..4, 1..2] вещественных чисел, меньших заланного числа t.
- 5. Создайте проект для вычисления суммы, произведения и количества элементов массива g[1..5, 1..3] целых чисел, меньших заданного числа f.
- 6. Создайте проект для вычисления суммы элементов главной диагонали массива h[1..5, 1..5] целых чисел (элементы главной диагонали - это элементы, у которых номер столбиа равняется номеру строки).
- 7. Создайте проект лля вычисления произведения элементов главной диагонали массива h[1..4, 1..4], меньших числа 5
- 8. Создайте проект для вычисления количества элементов главной диагонали массива h[1..3, 1..3], равных числу 0.
- 9. Создайте проект для вычисления суммы элементов главной диагонали массива g[1..3, 1..4], больших числа  $7<sub>1</sub>$
- 10. Создайте проект для вычисления количества элементов главной диагонали массива h[1..3, 1..3], равных числу 0.

## **2.8. Работа со строками**

Кроме рассмотренных на странице 246, существуют и другие процедуры и функции для работы со строками.

## **1. Функция Concat**

*Формат:* **Concat** (R1, R2, R3).

Функция Concat осуществляет склеивание строк R!, R2, R3 в одну строку в том порядке, в котором они записаны.

*Например: R1* : = 'Язык'; R2 : = 'программирования';

 $R3$  : = 'Pascal';  $R$  : = *Concat* (R1, R2, R3);

Результатом действия функции будет R = 'Язык программирования Pascal'.

# **2. Функция Length**

*Формат:* **Length** (R).

Функция Length выдает фактическую длину строки, которая содержится в данной переменной. При подсчете длины строки учитываются все символы, в том числе и пробелы.

 $H$ *anpumep:*  $R = 'T$ urbo Pascal':  $N : =$  *Length* (R):

Результатом действия функции будет N = 12.

## **3. Функция Copy**

*Формат:* **Copy** (R, Poz, N).

Функция Copy копирует фрагмент длиной N строки R, начиная с позиции Poz.

*Hanpumep:*  $R :=$  'Turbo Pascal';  $Poz := 7$ ;  $N := 6$ ;

 $Word := \textit{Copy } (R, Poz, N);$ 

Результатом действия функции будет Word = 'Pascal'.

### **4. Функция Pos**

*Формат:* **Pos** (Word, R).

Функция Pos находит номер позиции P, с которой начинается первое вхождение слова Word в строку R. Если слово Word в строке R не найдено, то будет выведено число 0.

*Например:*  $R := 'C$ евастополь'; Word : = 'сто';

 $P := Pos$  (Word, R);

Результатом действия функции будет P = 5.

# **5. Процедура Insert**

*Формат:* **Insert**(Word, R, Poz).

Процедура Insert вставляет слово Word в строку R, начиная с позиции Poz.

*Например: Poz* : = 20; R : = 'Язык программирования Pascal'; Word : = 'Turbo'; *Insert* (Word, R, Poz);

Результатом действия процедуры будет R = 'Язык программирования Pascal'.

# **6. Процедура Delete**

*Формат:* **Delete** (R, Poz, N).

Процедура Delete уничтожает слово, которое начинается с указанной позиции Poz и имеет заданную длину N в строке R.

*Например:*  $Poz := 1$ ;

 $R$ : = 'Язык программирования Turbo Pascal';

N : = 19; *Delete* (R, Poz, N);

Результатом действия функции будет R = 'Turbo Pascal'.

*Задание.* Создайте проект, который соединяет две строки в одну (фамилия, имя) и находит длину образованной строки.

*Указание.* Разместить объекты на форме можно так, как показано на *рис 2.62.*

Программный код для кнопки *«Объединить»* может быть таким:

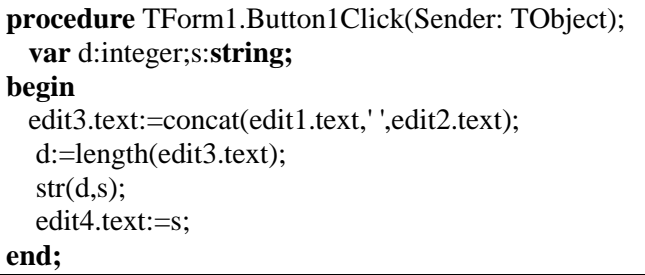

| <b>Ф</b> Фамилия, имя |            |            |  | $\blacksquare$ |
|-----------------------|------------|------------|--|----------------|
|                       |            |            |  |                |
|                       |            |            |  |                |
|                       |            |            |  |                |
|                       |            |            |  |                |
| амилия                |            |            |  |                |
|                       |            |            |  |                |
|                       |            |            |  |                |
|                       |            |            |  |                |
|                       |            |            |  |                |
|                       |            |            |  |                |
|                       |            |            |  |                |
|                       |            |            |  |                |
|                       |            |            |  |                |
|                       |            |            |  |                |
|                       |            |            |  |                |
|                       |            |            |  |                |
| œ                     | МИЛИЯ, ИМЯ |            |  |                |
|                       |            |            |  |                |
|                       |            |            |  |                |
|                       |            |            |  |                |
|                       |            |            |  |                |
|                       |            |            |  |                |
| Длина строки          |            |            |  |                |
|                       |            |            |  |                |
|                       |            |            |  |                |
|                       |            |            |  |                |
|                       |            |            |  |                |
|                       |            | Объединить |  |                |
|                       |            |            |  |                |

Рис. 2.62. Размещение объектов на форме для задания на ст.296

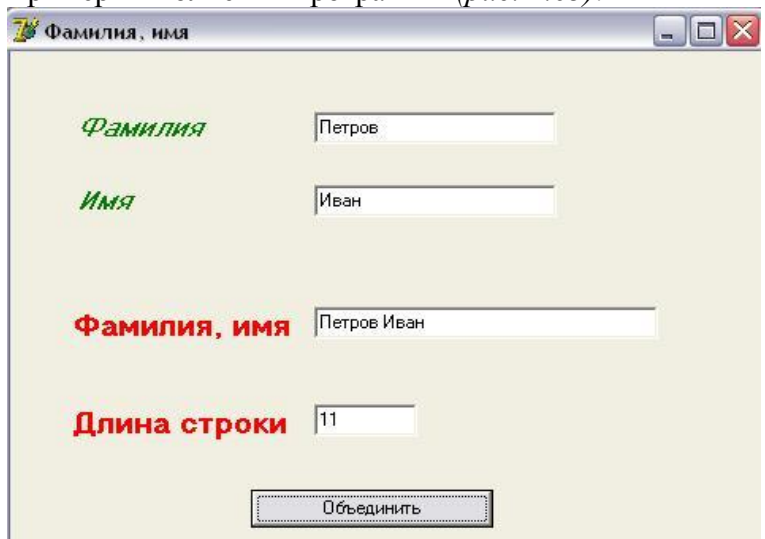

Пример выполнения программы *(рис. 2.63):*

Рис. 2.63. Пример выполнения программы

#### ЗАЛАНИЯ

- 1. Создайте проект, который подсчитывает количество пробелов во введенном тексте.
- 2. Создайте проект, который заменяет все символы 'а' на символы 'абв' во введенном тексте.
- 3. Создайте проект, который удаляет все символы 'с' во ввеленном тексте.
- 4. Создайте проект, который везде во введенном тексте заменяет некоторое слово другим словом такой же длины.

# 2.9. Средства работы с файлами и графикой

### 2.9.1. Работа с файлами

Часто обрабатывать возникает необхолимость информацию, размещенную на внешних носителях (дисках). Файл - это совокупность данных, размещенных на внешнем файле называются носителе. Ланные  $\mathbf{B}$ элементами. Количество данных, в отличие от массива, при описывании файла не указывают. Элемент файла не имеет индекса (номера). Тип элемента может быть любым, кроме типа файл.

Файловый тип данных описывают в разделе описи типов так:

type < имя типа > = file of < базовый тип >; или непосредственно в разделе объявления переменных

**var** < список переменных >: file of < базовый тип >;

Пример.

type myfile: file of integer; var file1: myfile;

file2, file3: **file of** string;

## Действия с файлами

Для чтобы найти нужный того, элемент файла. необходимо последовательно просмотреть все предыдущие. Это называется последовательным доступом к файлу.

Для обработки файла его необходимо:

- $-$  OTKDLITLE
- выполнить необходимые действия;
- закрыть.

Для определения конца файла существует стандартная логическая функция

```
eof (\leq_{MMA} \text{ daŭna}):
```
Значением этой функции будет *true*, если достигнут конец файла.

Для работы с файлами существуют такие команды:

 $\text{assignfile}(\text{<} \text{MMS} \text{ \&} \text{MMS})$ ,  $\text{<} \text{BHEIIIHE} \text{ \&} \text{MMS}$ ) — налаживает связь между именем файла и файлом на внешнем носителе:

reset(<имя файла>) - открывает файл для считывания из него данных:

**read**(<имя файла>, <имя переменной>) - считывает данное из файла в оперативную память;

**rewrite**(<имя файла>) - открывает файл для записи в него ланных:

 $write(<$ имя файла>,  $\leq$ имя переменной>) - записывает данное в файл;

 $closefile(\leq$ имя файла>) - закрывает файл.

Злесь

- <имя файла> это имя файловой переменной. заданное в разделе объявления переменных;
- <внешнее имя> это имя файла данных на внешнем кавычки,  $\overline{B}$ носителе, взятое например,  $d:\delta\to d:\delta\to d$  file l.txt'. Если не указывать полный путь к файлу, а указать только имя файла, то компьютер будет считать, что этот файл находится в той же папке, в которой сохранен проект.

Кроме файлов последовательного доступа можно создавать и обрабатывать файлы прямого доступа. Отличие такое: перед использованием команд read или write нужно

обеспечить доступ к k-му элементу (нумерация с нуля) файла с помошью команды

seek(<имя файла>, k);

## Текстовые файлы

Данные в типизированных файлах, описанных выше, некоторым образом кодируются компьютером. Эти файлы нельзя редактировать или просматривать с помошью текстового редактора. Поэтому, кроме типизированных, используют текстовые файлы, у которых нет такого недостатка.

файлов являются Элементами текстовых строки (последовательности символов: букв, цифр, знаков  $\overline{M}$ пробелов). Такой файл можно создать и редактировать с помощью текстового редактора. Разделителем между элементами файла является пробел. Введение каждой строки заканчивается нажатием на клавишу ввода. Для проверки наличие символов в строке используют функцию

eoln(<имя файла>):

которая принимает значение true, если найден конец файла.

Текстовые файлы описывают в разделе описи переменных так:

var <список имен переменных>: textfile;

Данные со строки текстового файла можно считать с помощью команд

**read**(<имя файла>, <список параметров>);

**readln**(<имя файла>, <список параметров>);

Разница между этими командами в том, что во время исполнения команды *readln* лишние данные в строке игнорируются и следующая команда read или readln будет считывать данные со следующей строки.

Строку текстового файла можно создать с помощью обычного текстового редактора или программным способом с помошью команл

**write(<**имя файла>, <список выражений**>); writeln(<**имя файла>, <список выражений**>);**

В отличие от обычных файлов в текстовый файл можно добавлять (дописывать) данные. Для этого вместо процедуры rewrite используют процедуру

**append(<**имя файла**>);**

*Задание.* В задании на странице 296 добавьте кнопку «Записать в файл», которая записывает результат выполнения программы в файл на внешнем носителе.

*Указания к выполнению*

1. Разместить объекты на форме можно так *(рис 2.64):*

| • Фамилия, имя                | m |  |
|-------------------------------|---|--|
|                               |   |  |
|                               |   |  |
|                               |   |  |
|                               |   |  |
|                               |   |  |
|                               |   |  |
|                               |   |  |
|                               |   |  |
|                               |   |  |
|                               |   |  |
|                               |   |  |
|                               |   |  |
|                               |   |  |
|                               |   |  |
|                               |   |  |
|                               |   |  |
|                               |   |  |
| Фамилия, имя                  |   |  |
|                               |   |  |
|                               |   |  |
|                               |   |  |
|                               |   |  |
|                               |   |  |
|                               |   |  |
| Длина строки                  |   |  |
|                               |   |  |
|                               |   |  |
|                               |   |  |
|                               |   |  |
| Объединить<br>Записать в файл |   |  |
|                               |   |  |
|                               |   |  |

Рис. 2.64. Размещение объектов на форме для задания на ст. 304

2. Программный код для кнопки *«Записать в файл»* может быть таким:

```
procedure TForm1.Button2Click(Sender: Tobject);
   var f:textfile;s:string;d:integer;
begin
   assignfile(f, 'file1.txt');
  edit3.text:=concat(edit1.text,' ',edit2.text);
   d:=length(edit3.text);
  str(d.s): edit4.text:=s:
  rewrite(f);writeln(f, edit3.text, ', d);
   closefile(f);
end;
```
3**.** Проверьте наличие созданного проектом нового файла *file1.txt* в той же папке, в которой вы сохранили проект. В файле должна появиться запись *(рис. 2.65):*

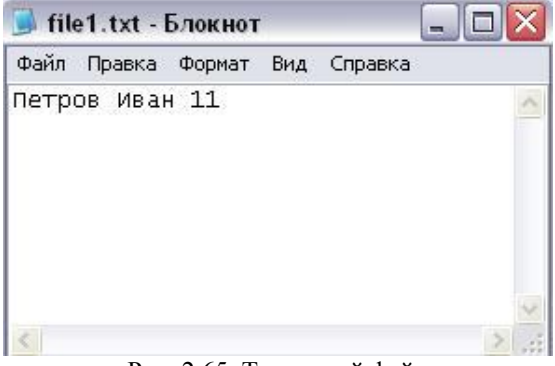

Рис. 2.65. Текстовый файл

# **2.9.2. Понятие о графике в визуальном программировании**

Windows использует для рисования двухмерной графики интерфейс *GDI (Graphics Device Interface).* Это самый медленный способ отображения графики из существующих, но самый простой для понимания основ. GDI обычно не

используют для создания сложных графических эффектов, для этого есть DirectX, OpenGL, или любые графические библиотеки (такие как DelphiX, FastLib, DIBUltra, Graphics32 другие). Но для создания простых эффектов с  $\mathbf{M}$ минимальными усилиями GDI вполне подходит.

С GDI тесно связана ещё одна аббревиатура - DC ("Device **Context''** - контекст устройства). Это то, на чём мы рисуем, и в Delphi контекст устройства представлен как TCanvas. Идея контекста устройства заключается в том, что это универсальное устройство вывода, поэтому можно использовать одинаковые функции как для экрана, так и для принтера.

Предоставляет пользователю окно с канвой для рисования произвольных изображений компонент TPaintBox, который находится на вкладке System (рис. 2.66).

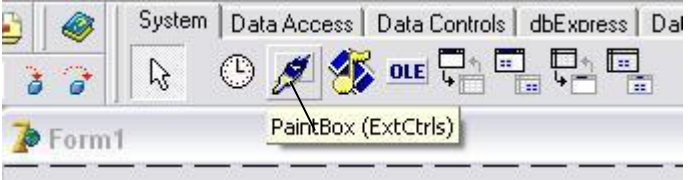

Рис. 2.66. Вкладка "System"

Канва содержится в свойстве Canvas компонента, графические инструменты - в свойствах Font, Pen и Brush, а само рисование осуществляется в обработчике события  $On Paint$ 

B Delphi графические функции Bce являются надстройками над стандартными GDI функциями Windows. Рассмотрим, как устроен GDI. Ниже, в таблице, представлены некоторые важные классы:

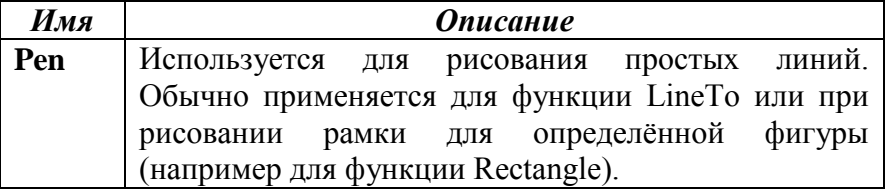

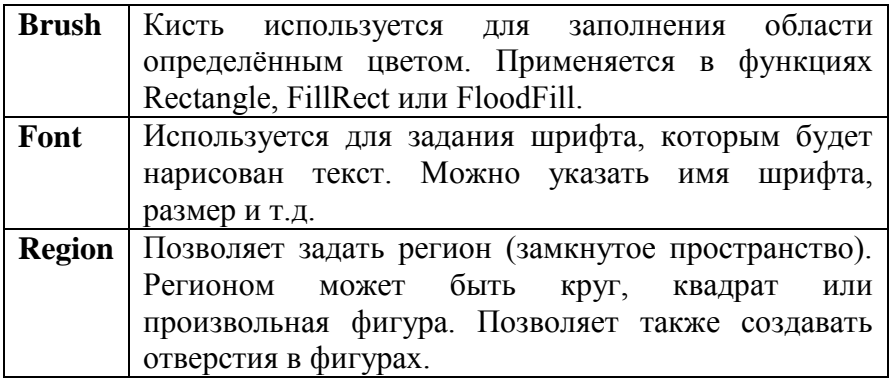

### **Рисование линий**

Координата *(0,0) - это верхний левый угол экрана*. То есть значения по *оси y увеличиваются вниз экрана*. Самое главное, что надо знать при рисовании линий и фигур, это различие между *пером (Pen)* и *кистью (Brush)*: *перо (Pen) используется при рисовании линий или рамок, а кисть (Brush) для заполнения фигуры.* Ниже приведены две функции, которые используются для рисования линий и обе принадлежат TCanvas:

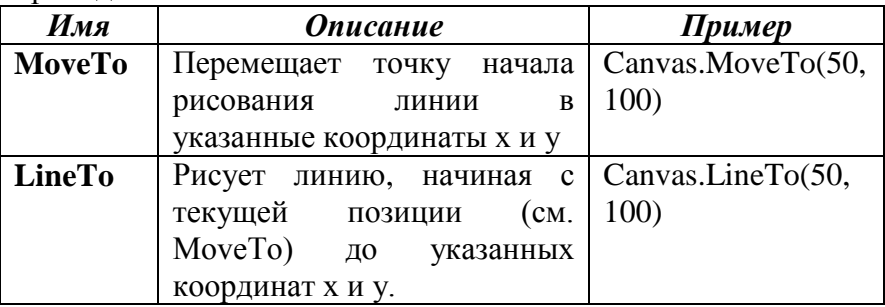

Эффект перемещения точки начала рисования линии так же достигается при помощи установки свойства PenPos в канвасе. *Например, "Canvas.PenPos.x:=20", "Canvas.PenPos.y:=50"*, или *"Canvas.PenPos:= Point(20,50)".*

По умолчанию точка начала рисования установлена в (0,0), то есть если сразу задать команду *"Canvas.LineTo(100,100),* то будет нарисована линия из точки

(0,0) в точку (100, 100). Точка начала рисования автоматически переместится в (100, 100), то есть если выполнить команду *"Canvas.LineTo(200, 100)",* то следующая линия будет нарисована из точки (100, 100) в (200, 100). Поэтому, если мы хотим рисовать линии, не соединённые одна с другой, то нужно воспользоваться методом *MoveTo.*

Линия, нарисованная при помощи *LineTo*, использует текущее перо канваса (типа *TPen*). *Основные свойства пера* это *ширина*, например, *"Canvas.Pen.Width:=4"* (при помощи которого можно задавать различную ширину линий), и *цвет*, например, *"Canvas.Pen.Color := clLime".*

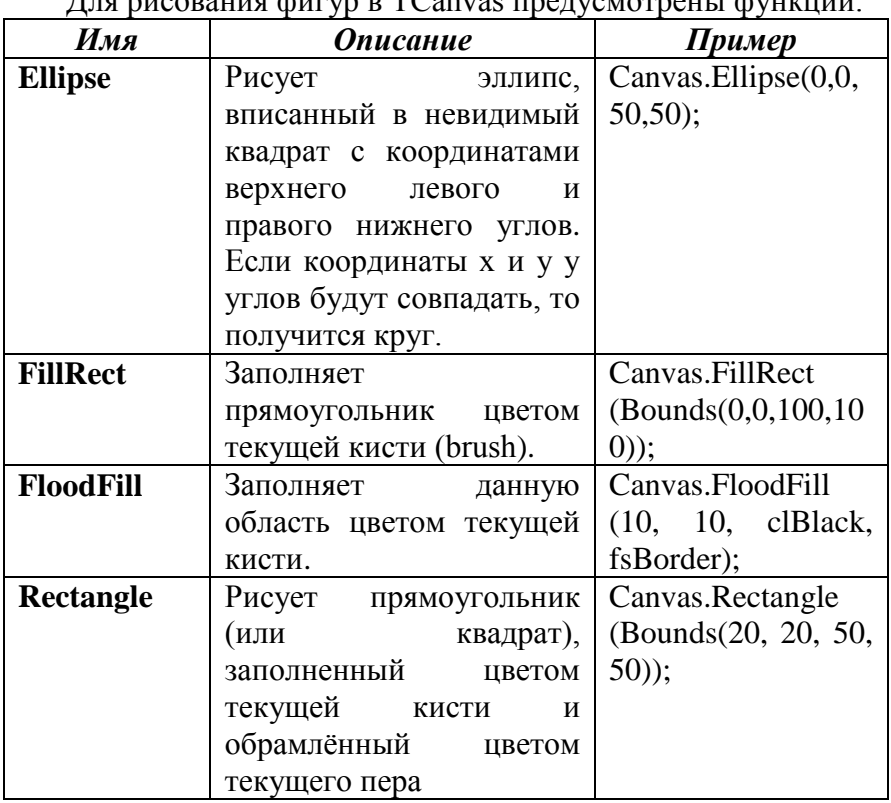

### **Рисование фигур**

 $\frac{1}{\pi}$ 

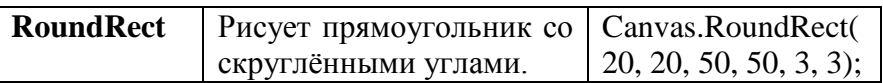

Ещё есть очень нужная функция *TextOut,* которая позволяет рисовать текст, используя шрифт, заданный в канвасе:

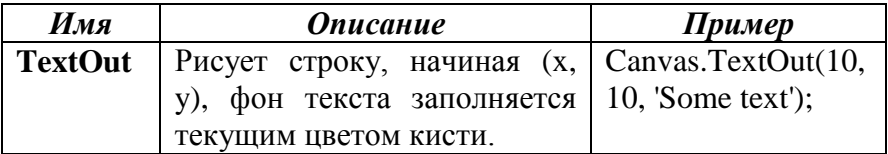

*Например*, представленный ниже обработчик создаст окно, показанное на *рис. 2.67.*

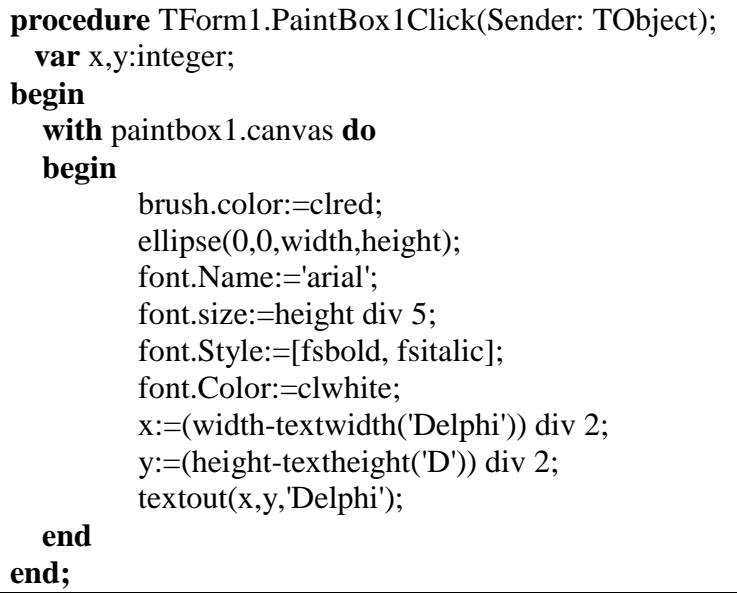

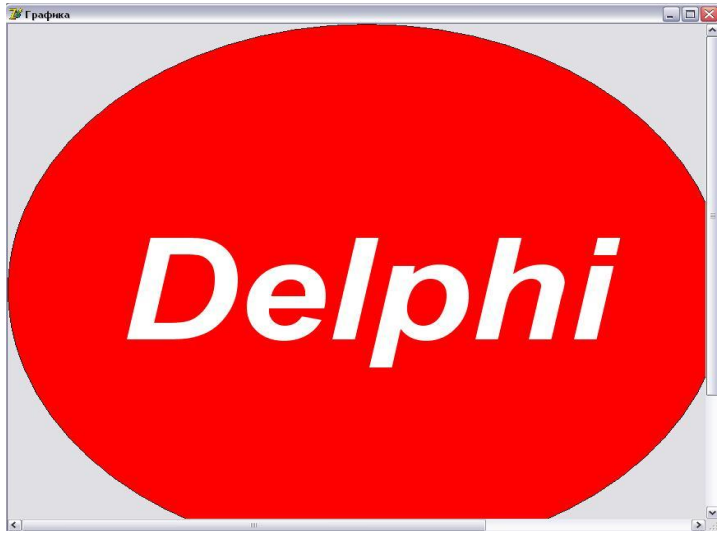

Рис. 2.67. Пример использования компонента TPaintBox

*Задание.* Создайте рисунок *(рис.2.68):*

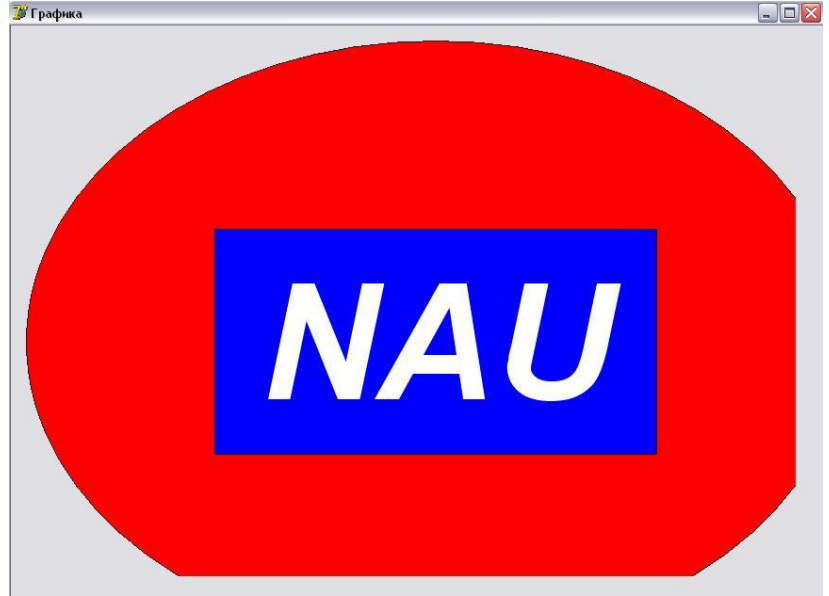

Рис. 2.68. Рисунок для задания на ст.307
## **ЗАДАНИЯ К КОНТРОЛЬНОЙ РАБОТЕ №6**

**Задание 1.** Создайте проект для вычисления:

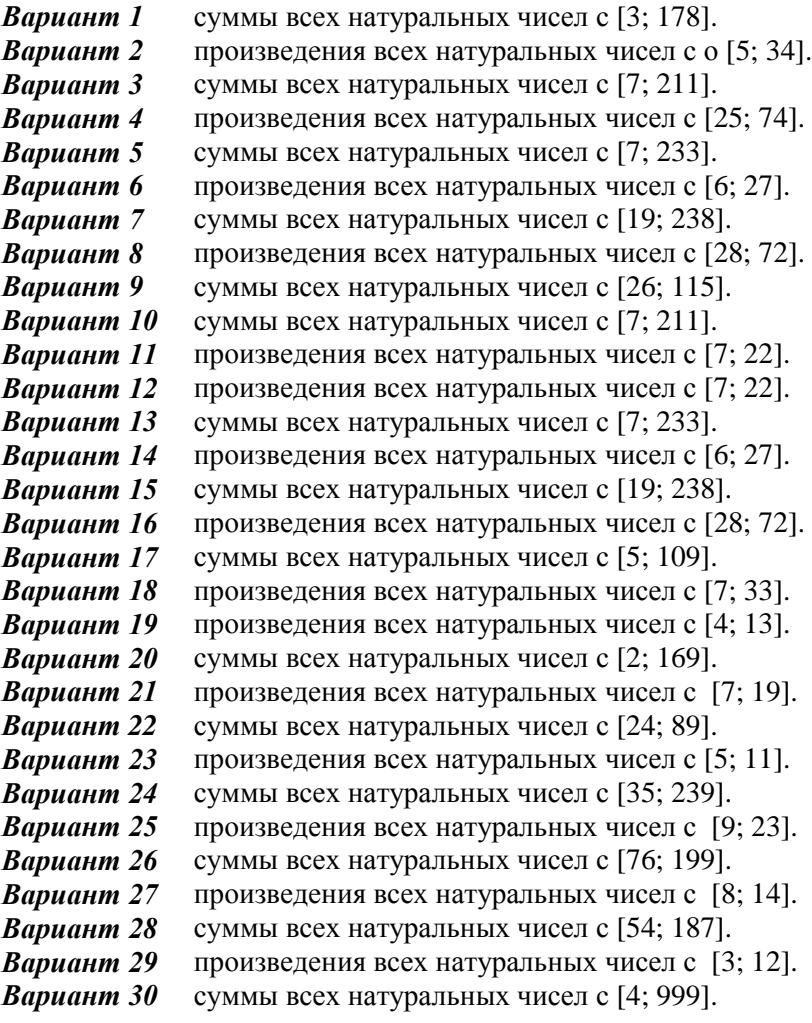

**Задание 2.** Создайте проект для вычисления:

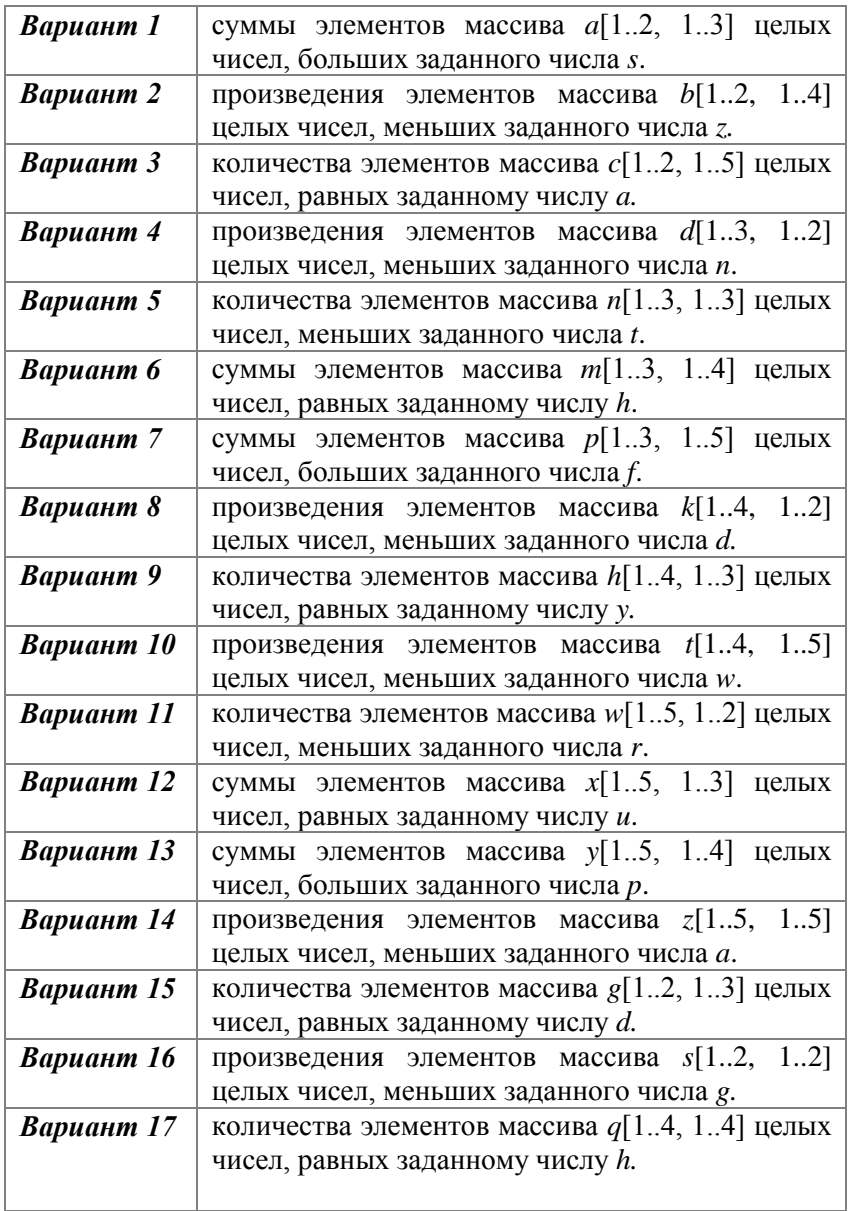

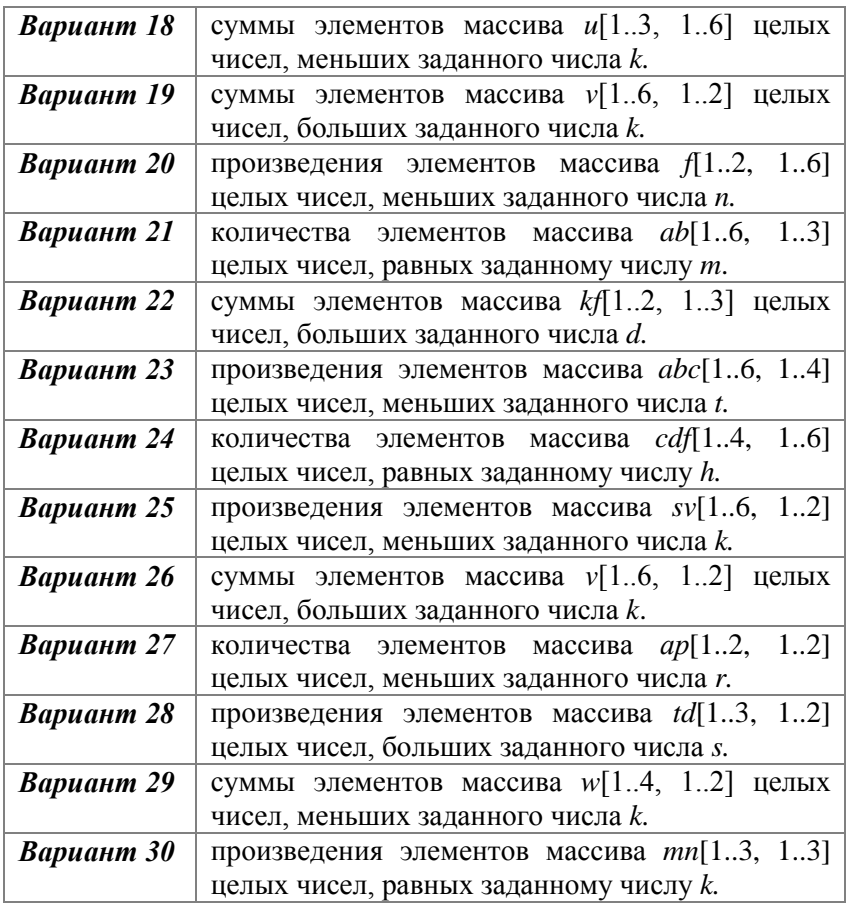

**Задание 3.** В задании 1 добавьте к форме кнопку для записи результатов выполнения программы в текстовый файл.

**Задание 4.** С помощью текстового редактора «Блокнот» создайте текстовый файл, который содержит элементы массива из задания 2. В задании 2 добавьте к форме кнопку для считывания элементов массива из созданного текстового файла.

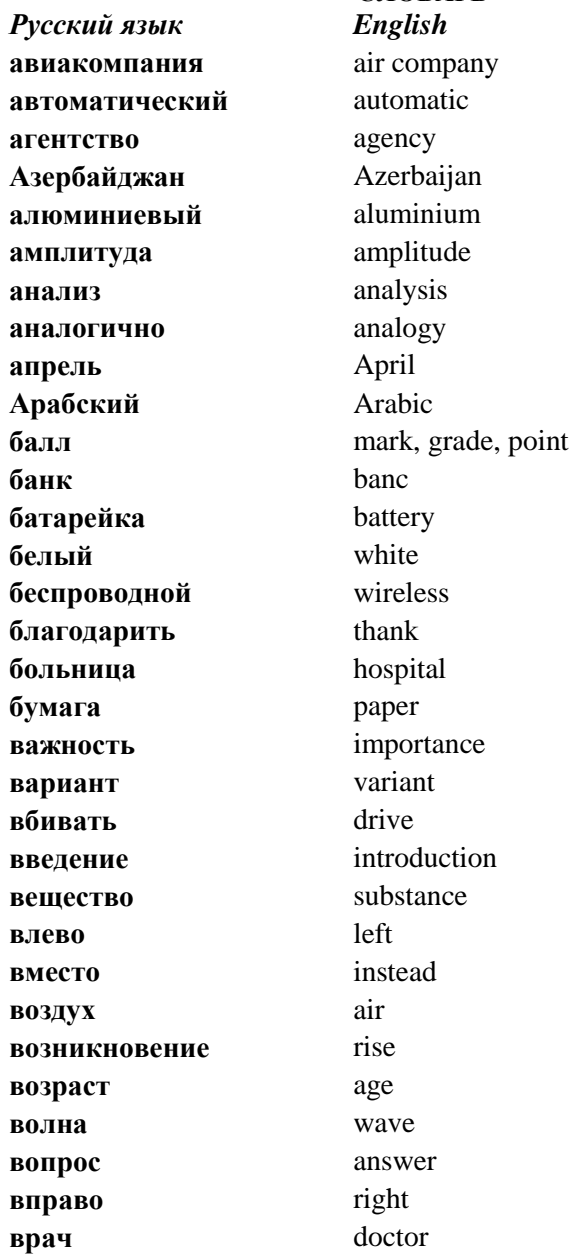

**СЛОВАРЬ** *<i>English* importance variant drive **introduction** substance instead **возраст** age **волна** wave **вопрос** answer right

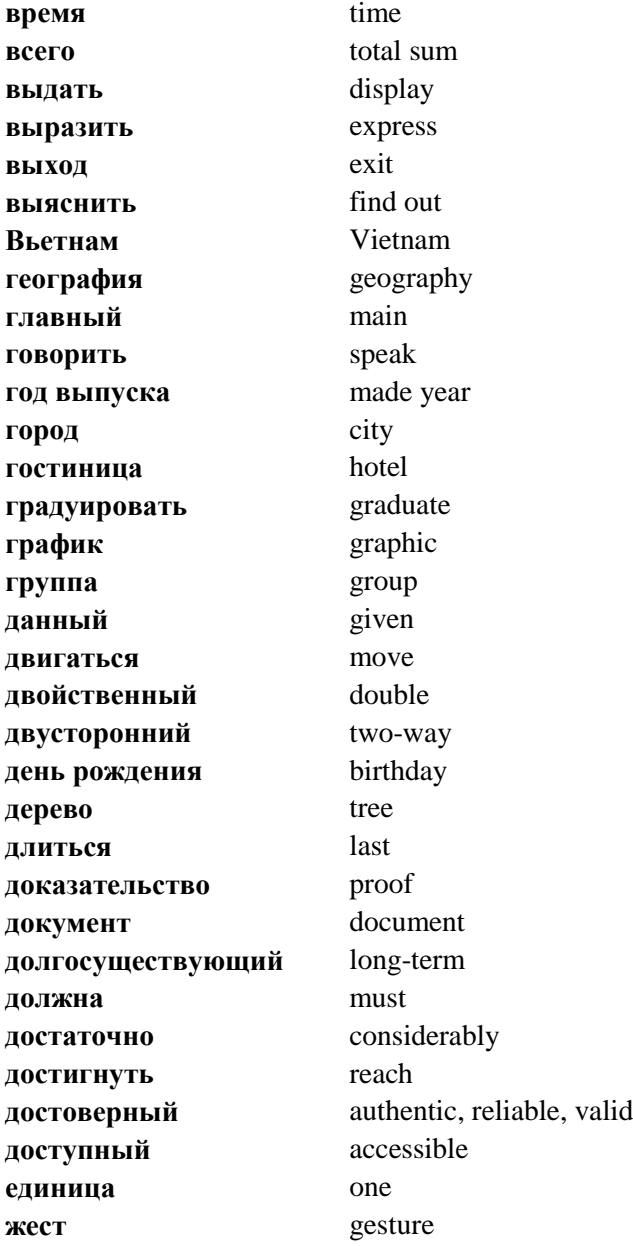

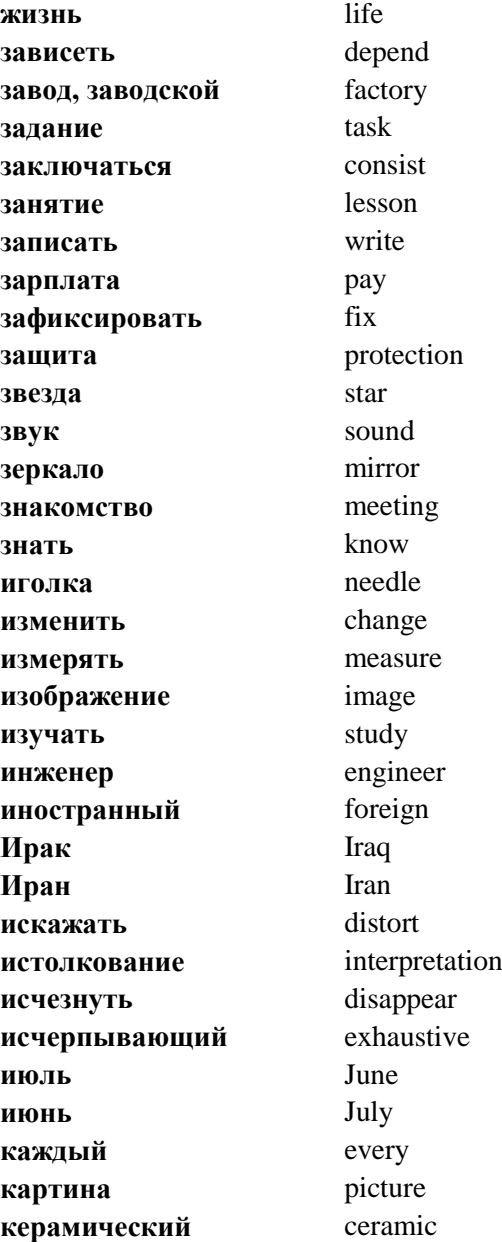

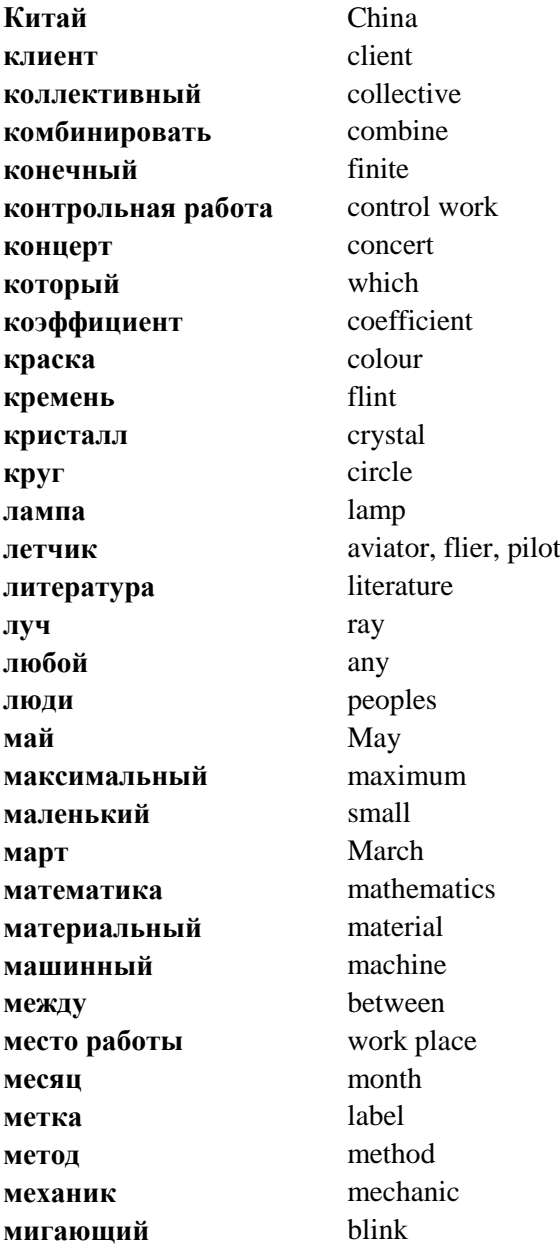

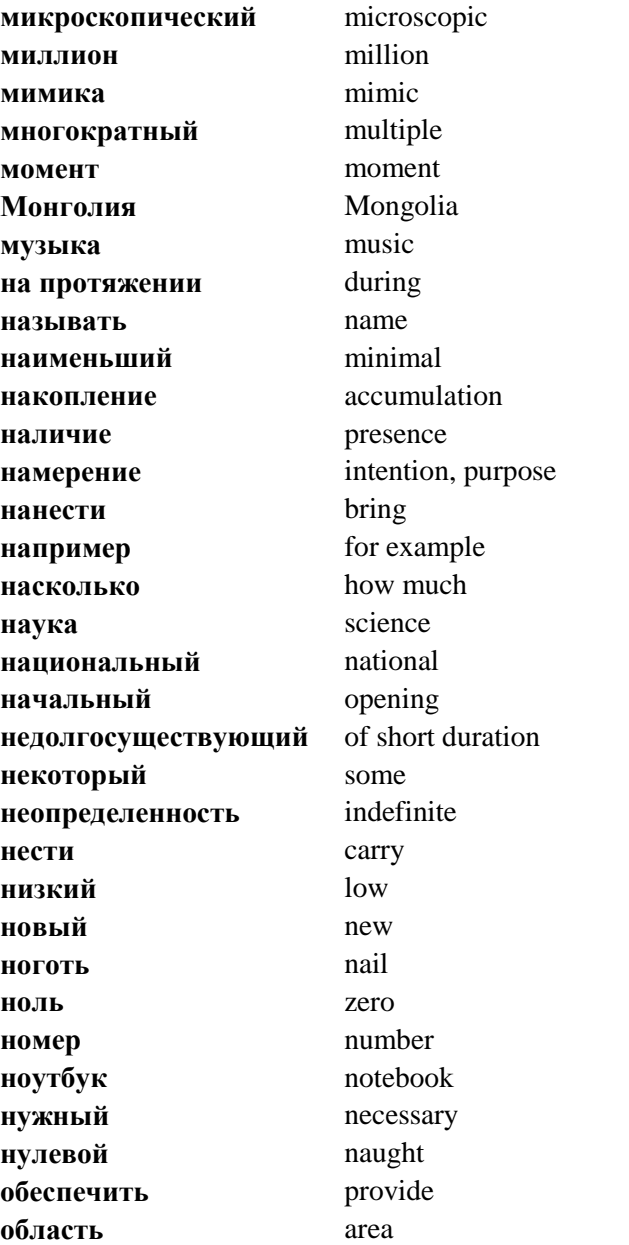

обмен образовывать обшаться обшение обший объявление обычный одновременно однократный ознакомиться означать окружающая среда определенный определить организация **ОРГАНИЗОВАТЬ** основание остров осуществить отверстие **OTRET** отлаленный отлельный **ОТКЛОНЯТЬСЯ** отражать отрицательный отсутствие оттенок опенить ошибка пакет парк пароль

interchange form associate intercourse general declaration  $<sub>11</sub>sinat$ </sub> simultaneous single familiarize mean environment definite determine organisation organise hasis island realise hole answer remote individually decline repel negative absence shade mark error packet park password

**пауза** pause **перевод** translation **переводчик** translator **перейти** cross **переменный** variable **пересылать** send **перечислить** enumerate **период** period **персональный** personal **печать** print **питание** board **пластиковый** plastic **пластина** plate **повседневный** everyday **поглощать** absorb **подать** give **подпись** signature **подтверждать** confirm **позиция** position **полезный** useful **получатель** recipient **получить** get **пользоваться** use **помещение** room **помощь** help **понимать** understand **понятный** understandable **поощрительный** encourage **попадать** get **после** after **пособие** textbook, manual **постоянный** constant **почта** mail

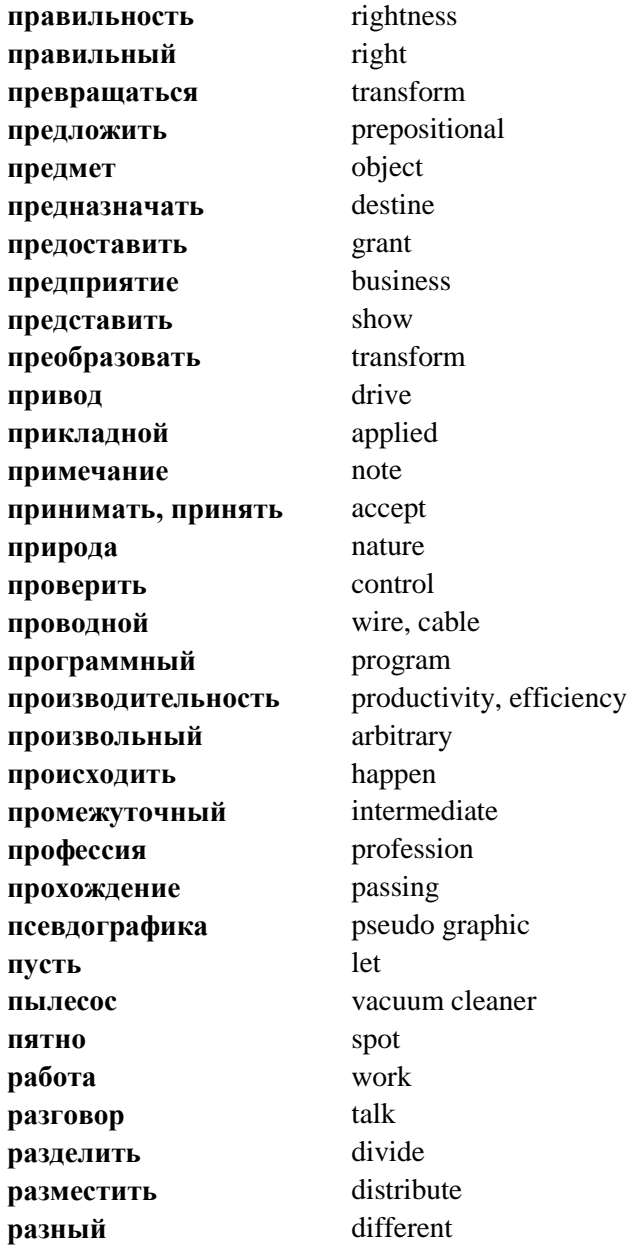

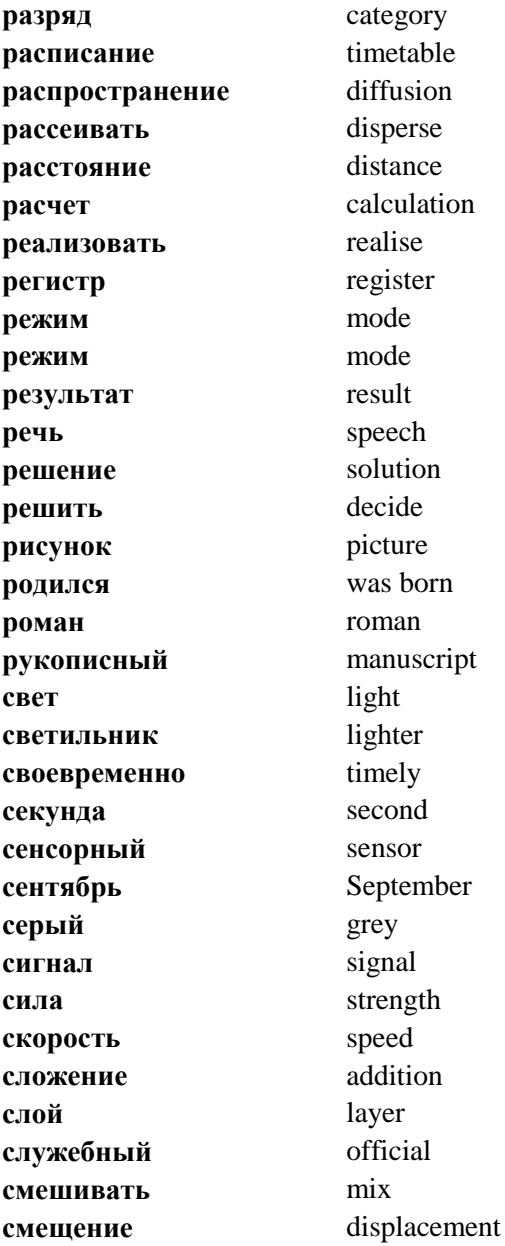

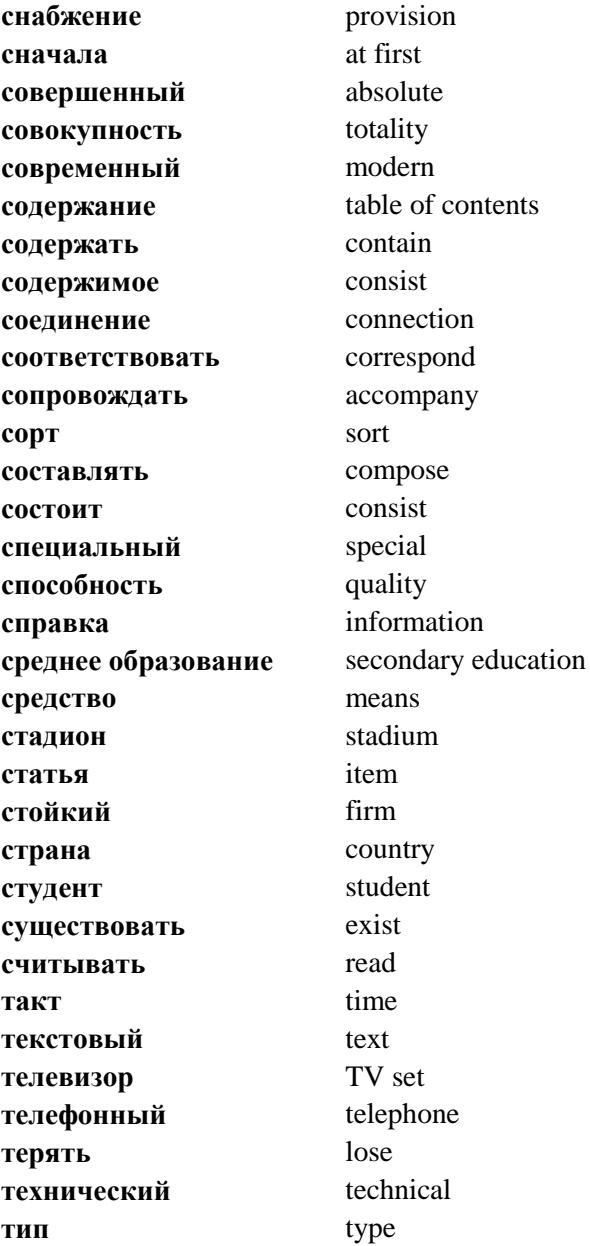

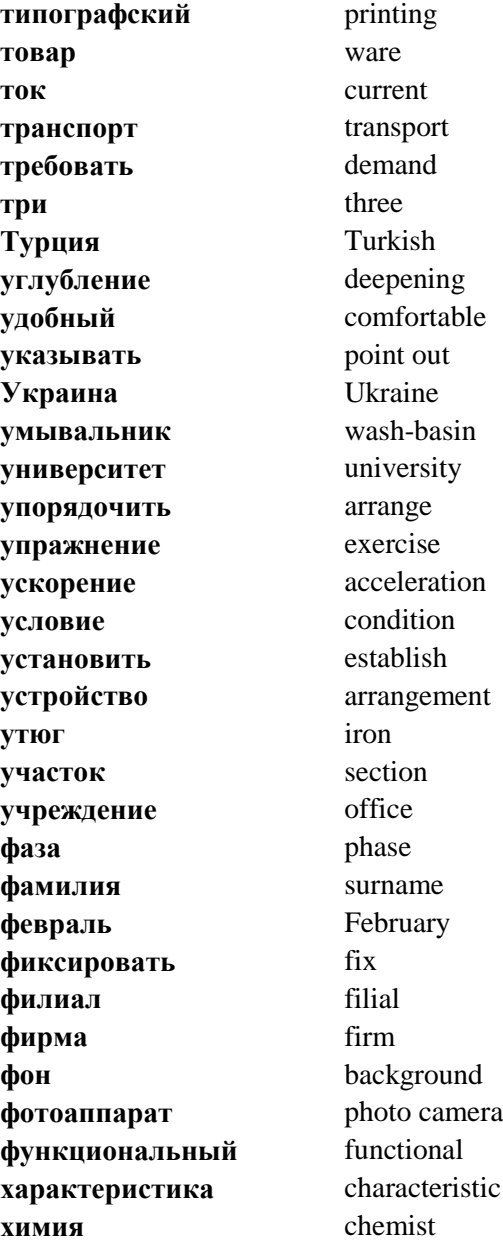

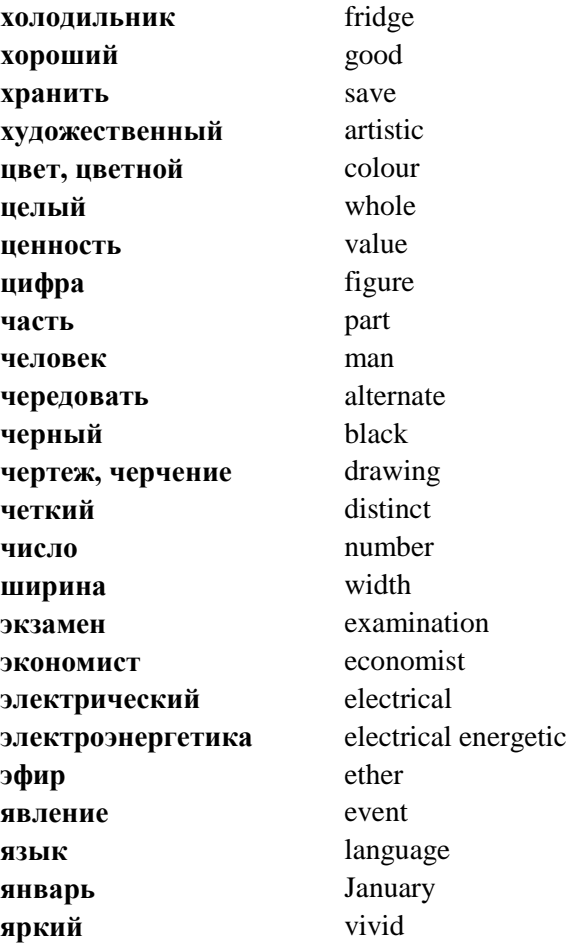

### **ПОСЛЕСЛОВИЕ**

Учебный материал, изложенный в настоящем пособии, является хорошей базой как для изучения основ информатики и вычислительной техники, а также смежных и специальных дисциплин в высшей школе, так и для практического использования средств компьютерной техники и современных научно-познавательной деятельности студентов.

Так как в системе образования компьютер является не только естественным объектом учебного процесса, но и ценным техническим средством обеспечения общего процесса образования, то знания, умения и навыки, полученные во время изучения данной дисциплины, будут использованы при изучении других дисциплин.

Преподаватели физики и химии, математики и биологии, языка и литературы, географии, истории и других общеобразовательных и специальных дисциплин все шире и шире используют компьютер в своей повседневной работе со студентами. Неоценимую пользу оказывают компьютеры и как средство изучения иностранных языков.

Также студенты используют компьютер как вспомогательное средство при подготовке домашних заданий, рефератов и других работ, при самостоятельном изучении учебного материала.

Таким образом, внедрение информационных технологий в систему образования позволяет повысить качество учебного процесса в высшем учебном заведении. Применение компьютеров при изучении практически всех дисциплин постепенно переходит из статуса эксперимента в режим постоянного функционирования как неотъемлемый элемент системы образования.

323

#### **СПИСОК ЛИТЕРАТУРЫ**

- 1. *Навчальні* програми (довузівська підготовка іноземних громадян). – К.: Політехніка, 2005. – 48-59 с.
- 2. *Информатика: Базовый курс* / С.В.Симонович и др.- СПб.: Питер, 2001.- 640 с.
- 3. *Симонович С.В., Евсеев Г.А., Алексеев А.Г.* Общая информатика. – М.: АСТ-ПРЕСС Книга, 2004. – 592 с.
- 4. *Фабричев В.*А., *Труш О.І., Чижевський Й.Ф.* Основи інформатики: Навч. посібник. – К.: Книжкове видавництво НАУ, 2006. – 352 с.
- 5. *Фаронов В.* Delphi 6. Учебный курс. С.-П: Питер, *2002.-* 507 с.
- 6. *Глинський Я.М., Анохін В.Є., Ряжська В.А.* Паскаль. Turbo Pascal і Delphi*.-* Львів: Деол, 2002. – 142 с.
- 7. *Следзінський І..Ф., Василенко Я.П.* Основи інформатики. Посібник для студентів. – Тернопіль: Навчальна книга – Богдан, 2003. – 160 с.
- 8. *Колисниченко Д.Н.* Англо-русский толковый словарь компьютерных терминов / Под ред. М.В. Финкова. Серия «Просто о сложном». – СПб.: Наука и Техника, 2006. – 288 с.
- 9. *Єфименко В.В., Онищенко С.М.* Опрацювання табличних даних засобами Microsoft Excel. Лабораторний практикум: Навчальний посібник. – К.: Логос, 2005. - 167 с.
- 10. *Кравченко С.М., Єфименко В.В., Онищенко С.М.* Операційна система Microsoft Windows. Лабораторний практикум: Навчальний посібник. – К.: Логос, 2005. - 76 с.
- 11.*Зарецька І.Т., Колодяжний Б.Г., Гурджій А.М., Соколов О.Ю.* Інформатика 10-11. – К.: Навчальна книга, 2002. – 495 с.
- 12.*Глинський Я.М.* Практикум з інформатики. Львів: Деол, 2002. – 224 с.
- 13.*Глинський Я.М.* Інформатика: В 2-х ч. Львів: Деол, 2002. 255 с.
- 14.*Симонович С., Евсеев Г.* Практическая информатика. М.: АСТ-ПРЕСС, 2001. – 480 с.
- 15. *Матвеев М.*Д., *Юдин М.В., Куприянова А.В.* Microsoft Windows XP. Все об использовании и настройках. Изд. 3-е, перераб. и доп. – СПб.: Наука и техника, 2008. – 624 с.

Навчальне видання

# Основи інформатики та обчислювальної техніки

### Навчальний посібник для іноземних студентів підготовчого відділення факультету по роботі з іноземними студентами (Російською мовою)

## Укладач Бедренко Валентина Іванівна

Основы информатики и вычислительной техники

Учебное пособие для иностранных студентов подготовительного отделения факультета по работе с иностранными студентами

### Составитель Бедренко Валентина Ивановна

Підп. до друку ... Формат 60×84/16. Папір офс. Офс. друк. Ум. друк. арк.. Обл.-вид. Арк.. Тираж 100 пр. Замовлення № . Вид. №20/ІІІ.

Видавництво НАУ 03680. Київ – 680, проспект Космонавта Комарова, 1.

Свідоцтво про внесення до Державного реєстру ДК № від.